# **Методическая разработка**  *«Основы 3D моделирования в Blender»* Тренажер

Номинация: методическое обеспечение учебного процесса Жанр: дидактическое пособие Направление: компьютерная техника и программирование Образовательная область: 3D моделирование Целевая группа: учащиеся 5-7 классов

> Денисевич Нина Александровна, педагог дополнительного образования, МБУ ДО ДЮЦ «Созвездие», г. Таштагол

# **Содержание**

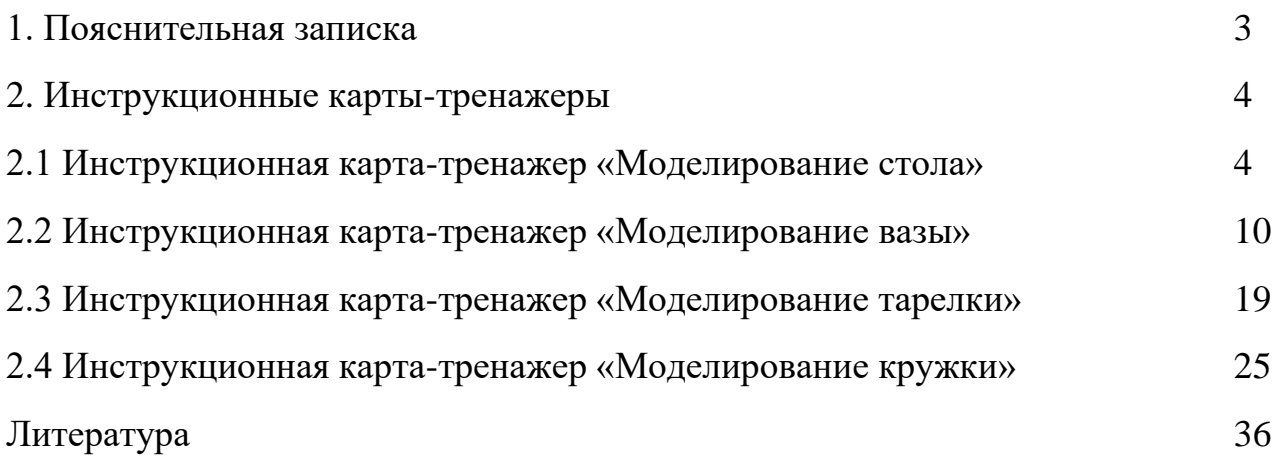

Применение дидактических пособий является неотъемлемой частью образовательного процесса. Они помогают сделать учебный материал более понятным и доступным, развивают навыки решения задач, стимулируют интерес и мотивацию к обучению.

Дидактическое пособие «Основы 3D моделирования в Blender» создано для успешного освоения учащимися раздела «Моделирование простых объектов» к дополнительной общеобразовательной программе «Лаборатория интерактивного конструирования».

Актуальность методической разработки заключается в том, что она максимально облегчает учащимся вхождение в, достаточно сложную, профессиональную среду моделирования программы Blender и позволяет использовать ее широкий спектр возможностей.

Цель – способствовать развитию навыков самостоятельной работы учащихся при моделировании простых объектов.

Задачи:

- способствовать активному вовлечению учащихся в учебный процесс;

- помогать систематизировать и структурировать материал;

-способствовать лучшему усвоению и запоминанию информации;

В комплект дидактического пособия входят тренажеры - инструкционные карты по моделированию:

-«Моделирование стола»;

-«Моделирование вазы»;

-«Моделирование тарелки»;

-«Моделирование кружки».

С увеличением объема изучаемого материала растет массив информации, необходимый к усвоению, и, соответственно, создаются все новые дидактические материалы, конкретно под запросы объединения. Для работы в творческом объединении «Лаборатория ИК» разработаны тренажеры инструкционные карты с подписями для заданий начальной сложности. Они удобны четко выделенными опорными точками в инструкции, крупными и яркими иллюстрациями. Используются как в самом начале освоения различных методов моделирования, так и служат для их усвоения и закрепления знаний и умений по темам программы.

Данное дидактическое пособие может быть использовано на занятиях в учреждениях дополнительного образования, при проведении мастер-классов, открытых занятий, мастерских по 3D моделированию. Методическая разработка будет интересна и полезна не только для педагогов дополнительного образования, работающих по направлению 3D технологий, но и для педагогов школ на занятиях и во время внеклассных мероприятий, олимпиад и соревнований.

# **2. Тренажеры - инструкционные карты**

## **2. 1 Инструкционная карта - тренажер «Моделирование стола»**

#### **Стол квадратный 1 вариант**

1. Сначала моделируем столешницу из Куба. Задаем толщину для столешницы: S+Z и тянем мышкой до нужной толщины

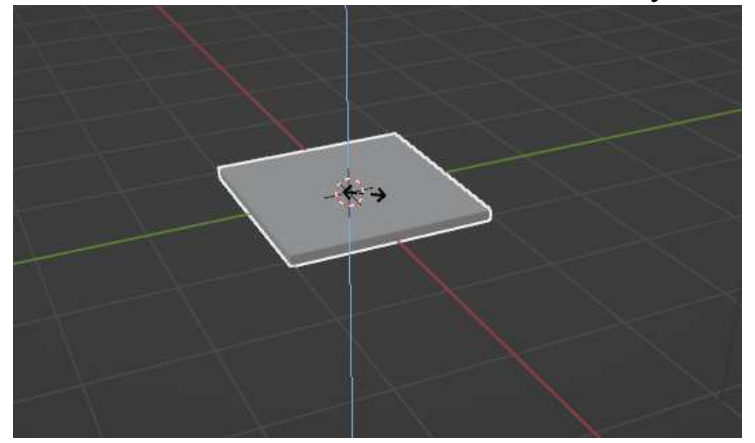

2. Теперь будем моделировать ножки. Добавляем новый куб. S – масштабируем его, чтобы задать толщину ножке

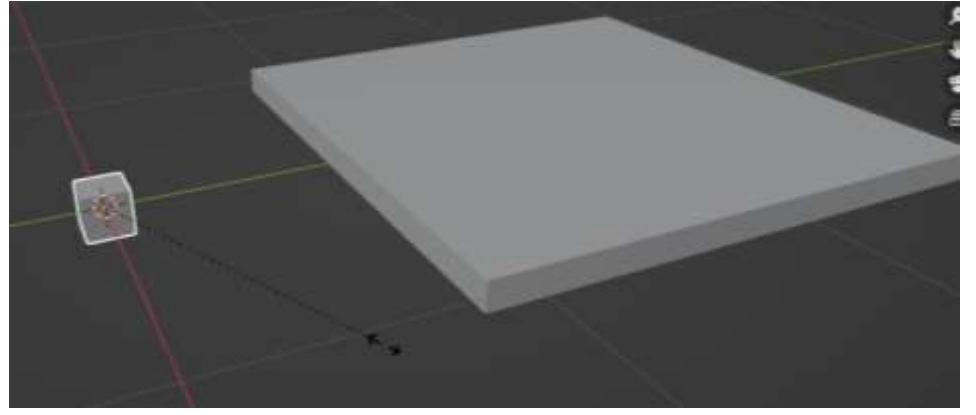

3. Нажимаем S+Z, чтобы смоделировать высоту ножки

4. Нажимаем на цифровой клавиатуре справа 1, чтобы получить вид сверху и переносим ножку на нужное место

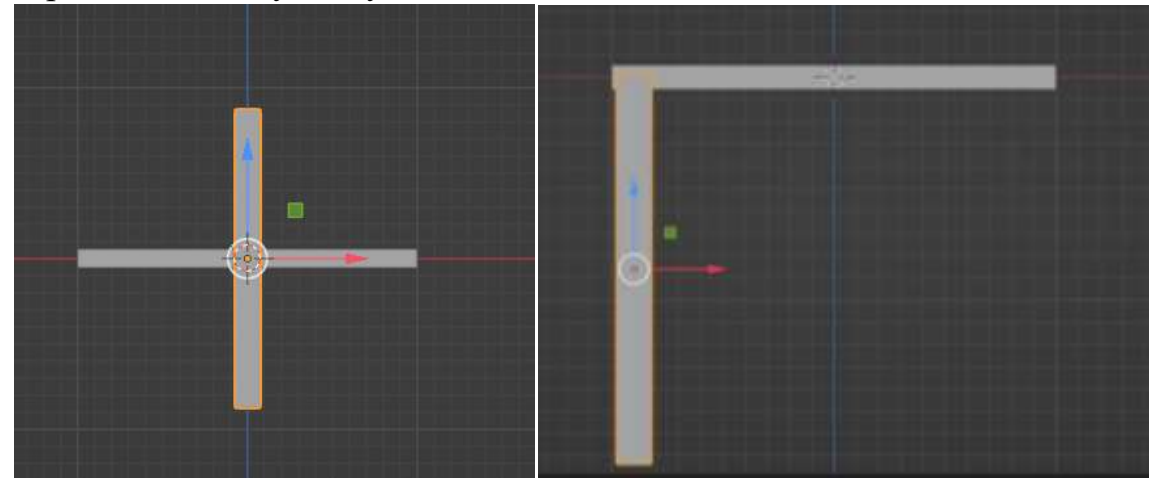

5. Нажимаем на цифровой клавиатуре справа 7, чтобы получить вид сверху. И переносим ножку на место.

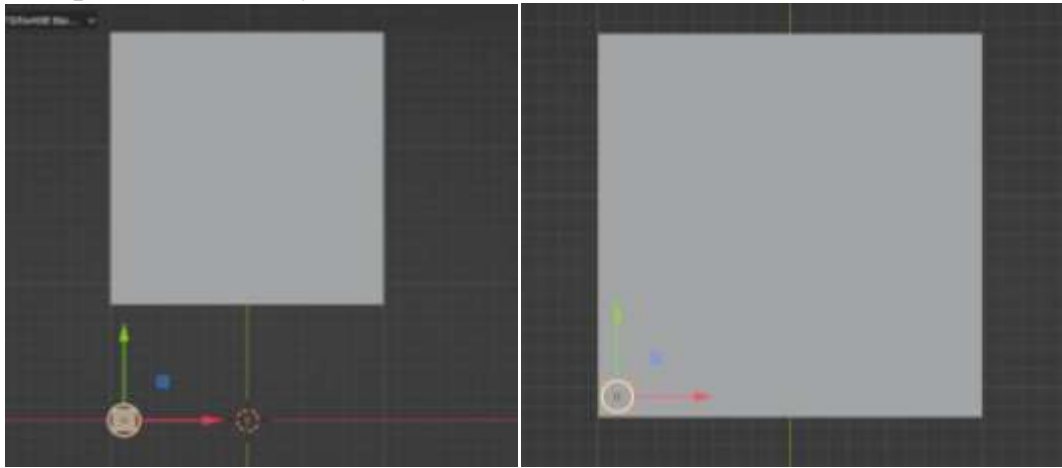

6. Не меняя вид копируем ножку shift+D и переносим копию на нужное место. Повторяем операцию еще 2 раза, чтобы получилось 4 ножки

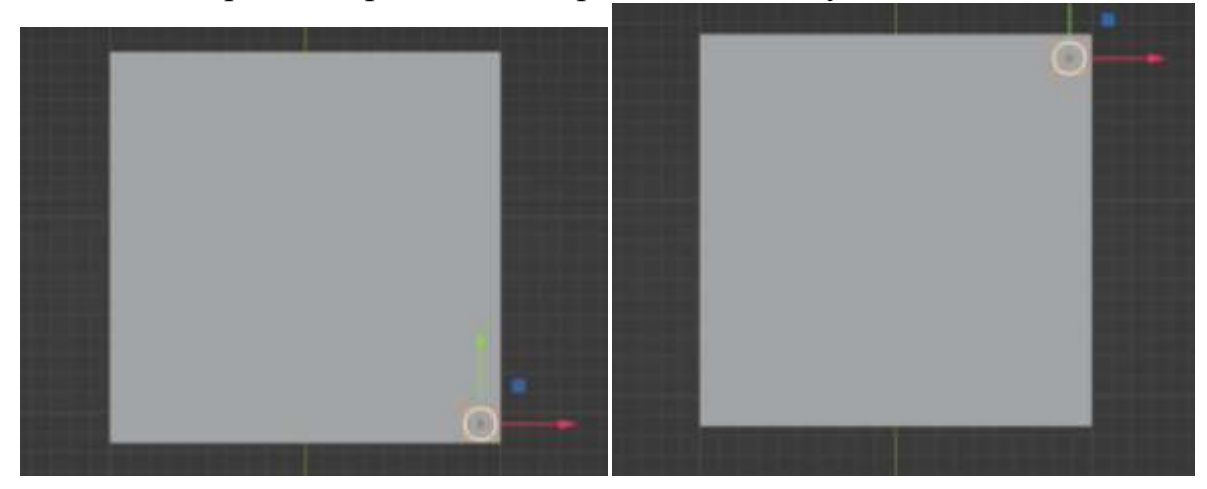

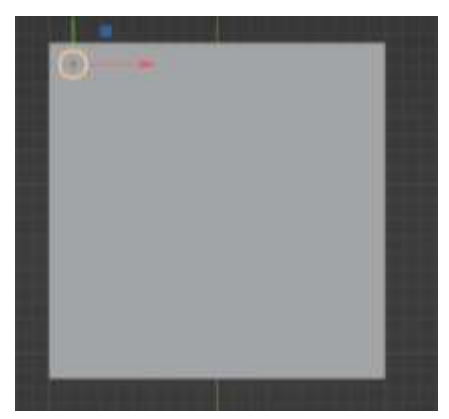

7. Ножки и стол готовы. Теперь нужно их объединить в один объект, для выделяем ножки и стол и нажимаем ctrl+J

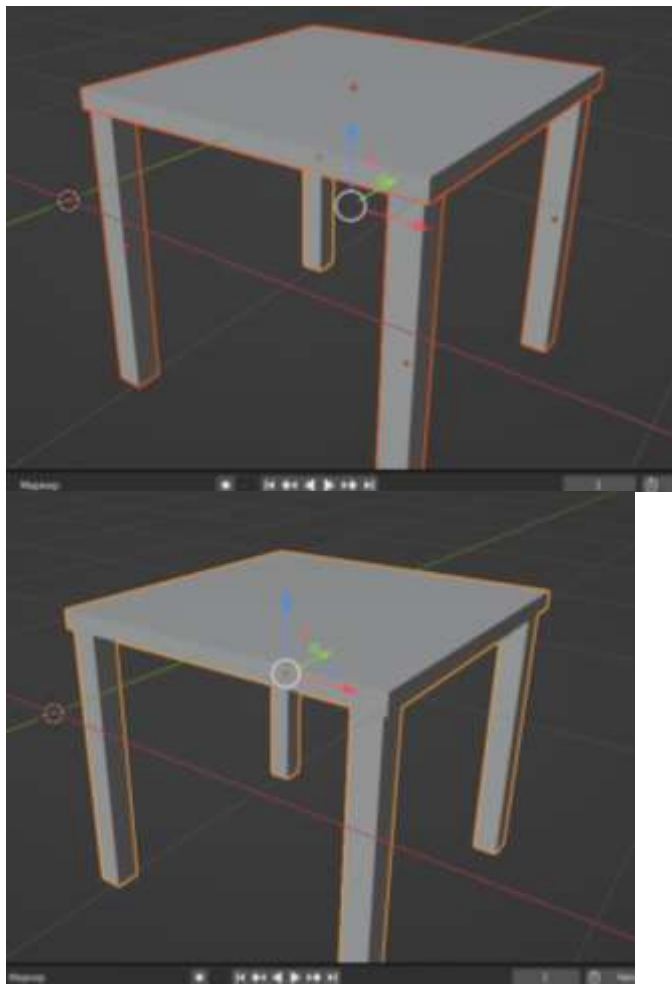

#### **Стол квадратный 2 вариант**

1. Сначала моделируем столешницу из Куба. Задаем толщину для столешницы: S+Z и тянем мышкой до нужной толщины

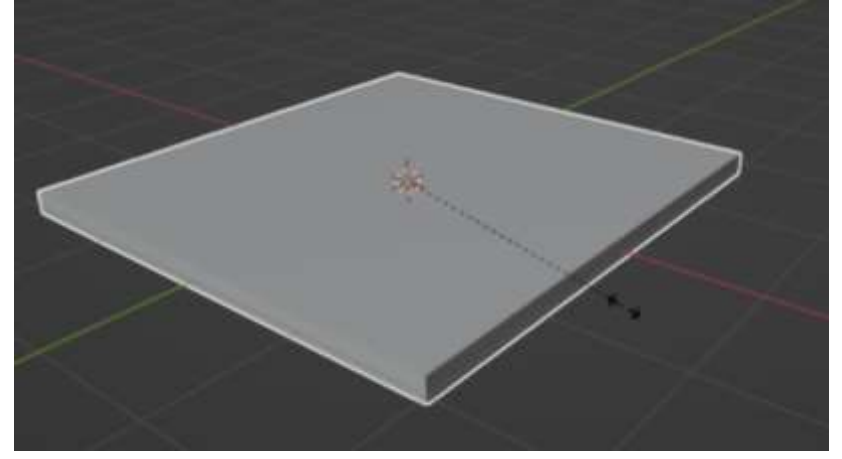

2. Переходим в режим Редактирования

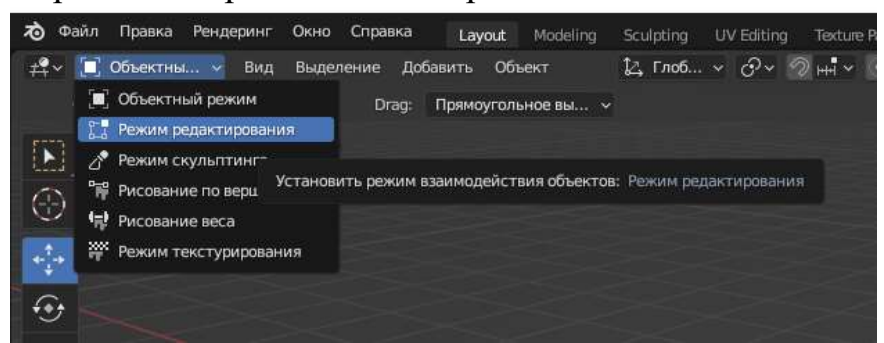

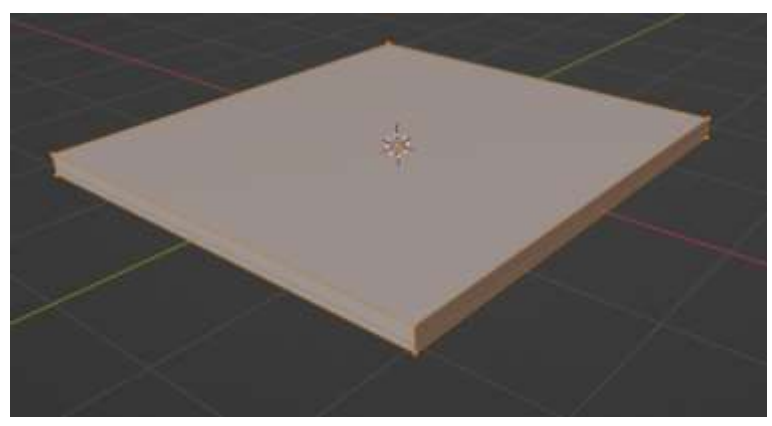

3. Нажимаем ctrl+R чтобы сделать разрез петлей. Крутим колесико мыши, чтобы получить 2 разреза и щелкаем 2 раза левой клавишей мыши

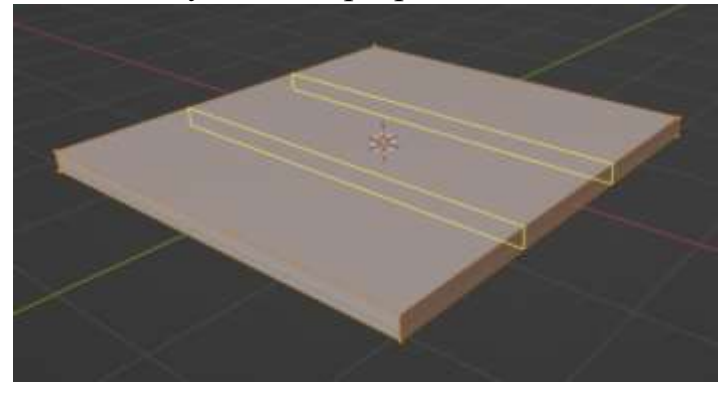

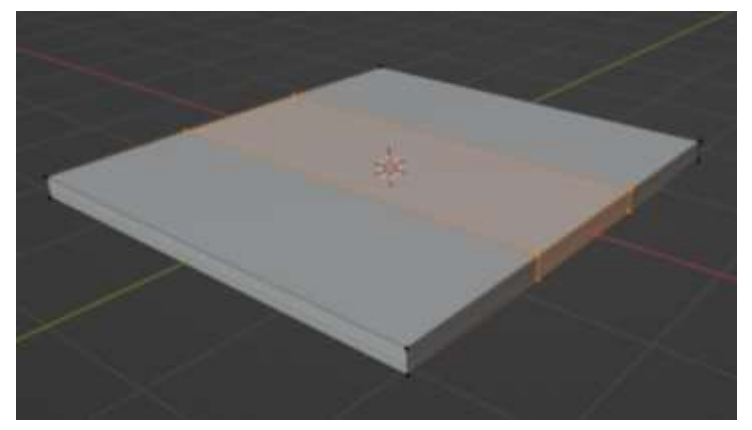

4. Нажимаем S+Y и сдвигаем разрезы к краям как на картинке внизу

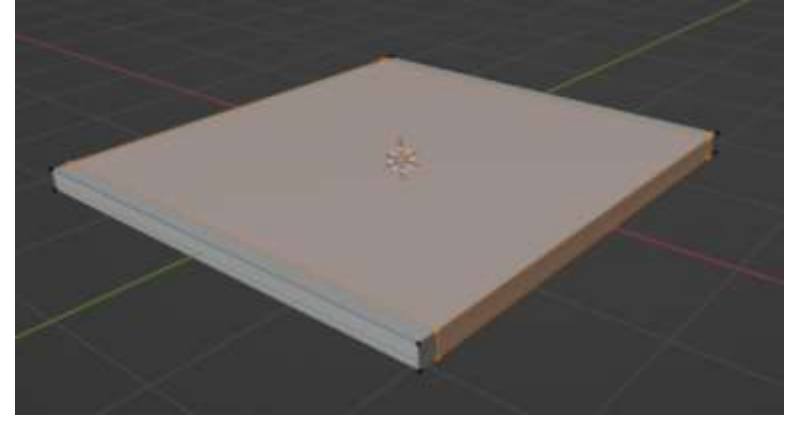

5. Нажимаем ctrl+R чтобы сделать разрез петлей по другой стороне. Крутим колесико мыши, чтобы получить 2 разреза и щелкаем 2 раза левой клавишей мыши

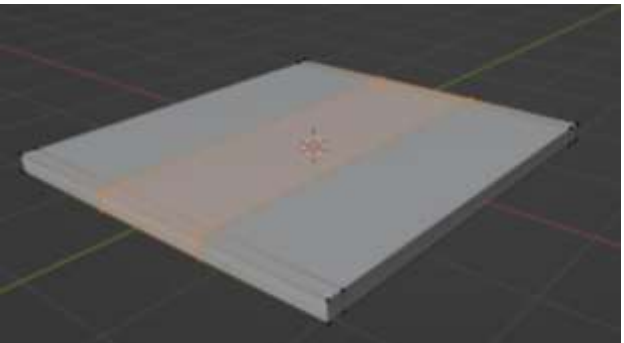

6. Нажимаем S+Х и сдвигаем разрезы к краям как на картинке внизу

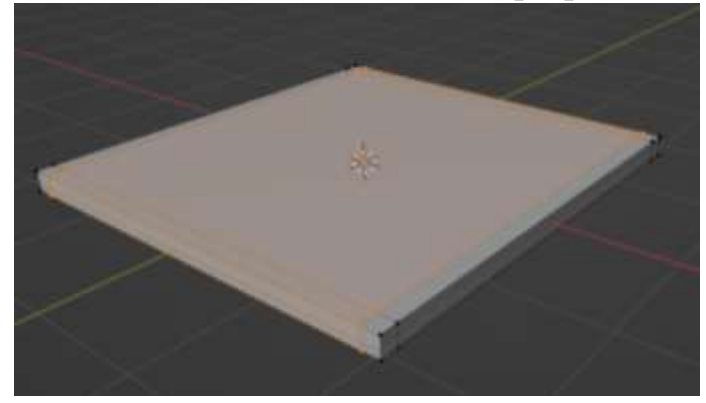

7. Устанавливаем такой вид, чтобы нам видно было нижние грани столешницы. Зажимаем shift и выделяем угловые грани

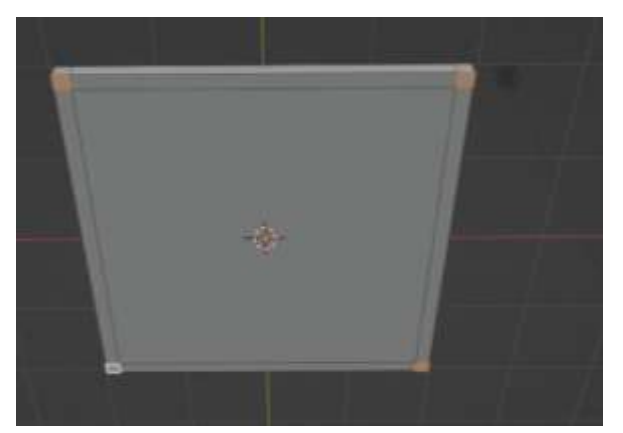

8. Нажимаем 1 на цифровой клавиатуре справа (вид спереди)

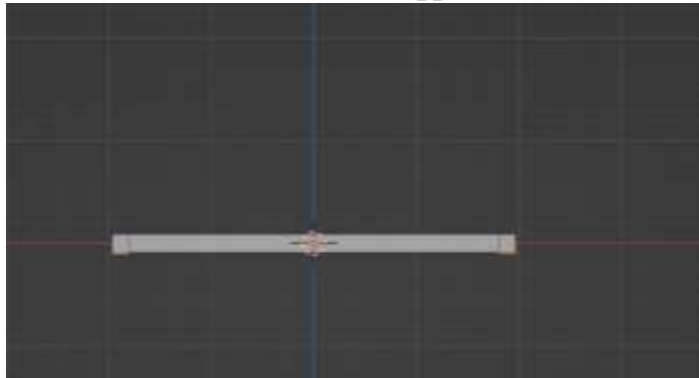

9. Нажимаем Е (английская!!!!) и вытягиваем грани, определяя высоту стола

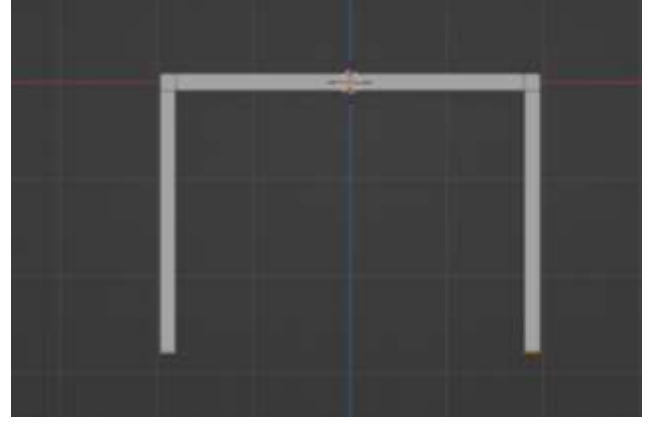

10.Вот такой получился стол

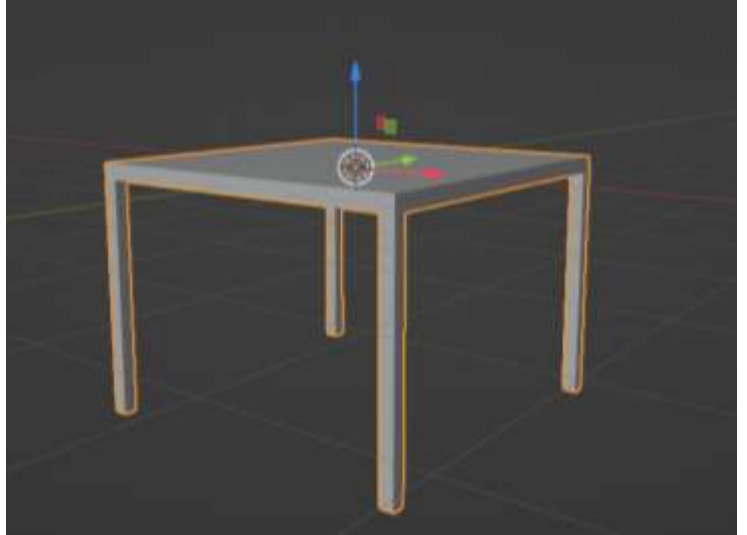

#### **2. 2 Инструкционная карта- тренажер «Моделирование вазы»**

1. Добавляем объект Цилиндр

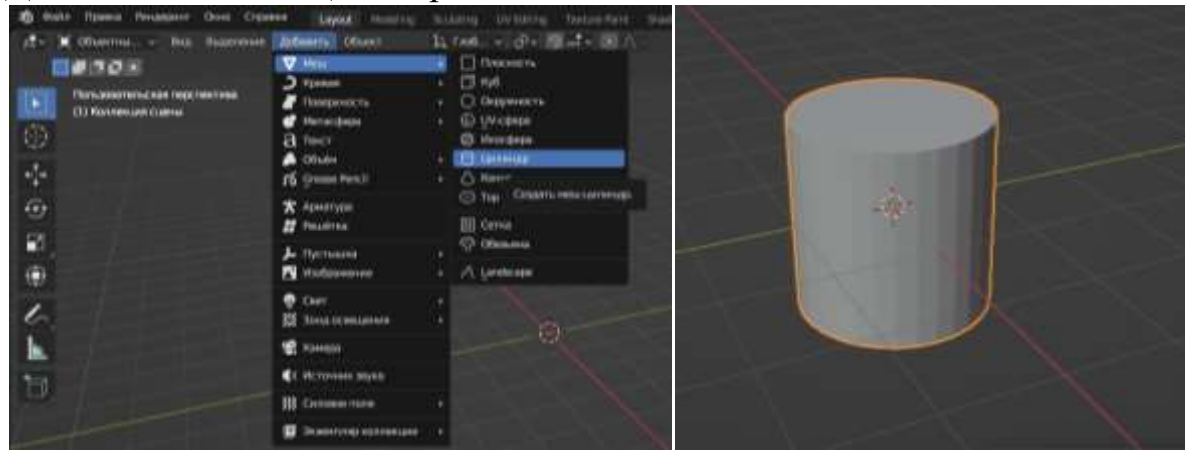

2. Переходим в Режим Редактирования (Tab)

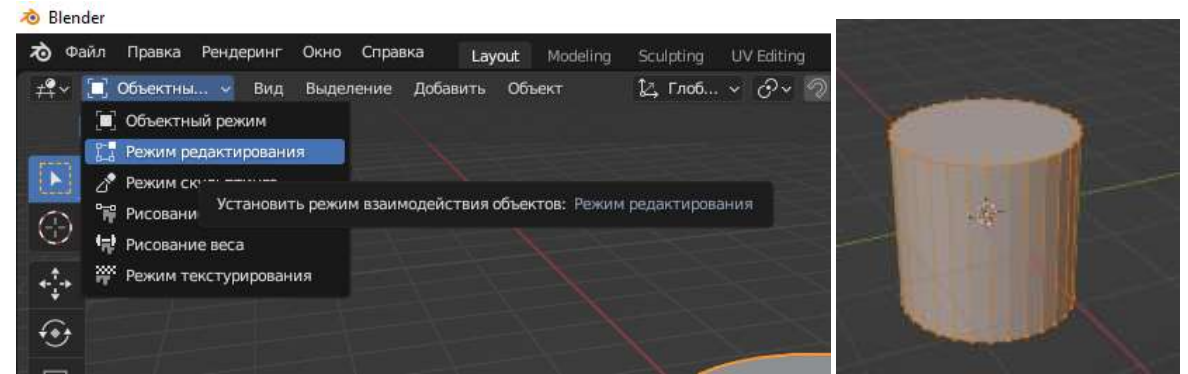

3. С помощью горячих клавиш ctrl+R добавляем горизонтальные разрезы. У меня 9. Количество разрезов зависит от формы вазы. Количество разрезов регулируется колесиком мыши или верхней цифровой клавиатурой. Нажимаем 9, затем левую клавишу мыши, потом правую. (можно 2 раза левой клавишей мыши щелкнуть)

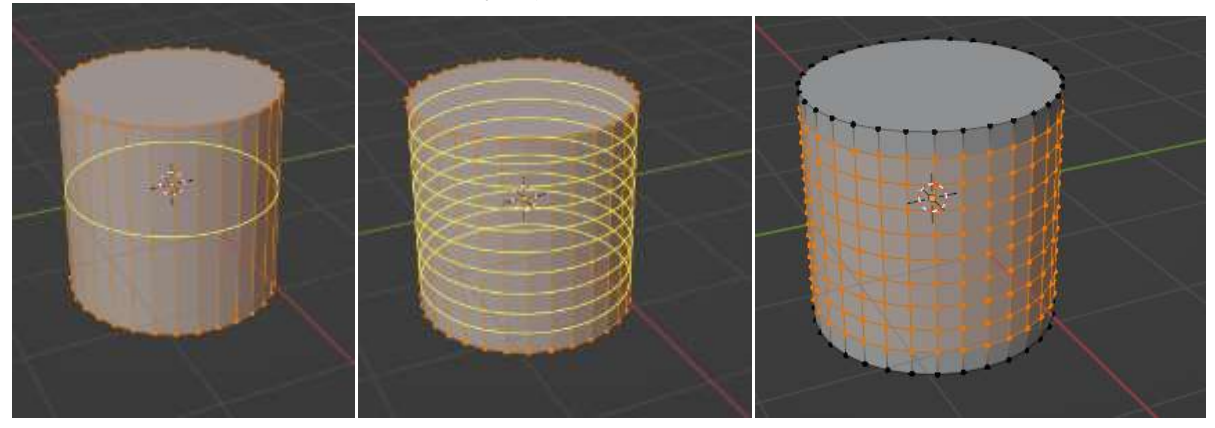

4. Нажимаем на правой цифровой клавиатуре 1. Получаем вид спереди

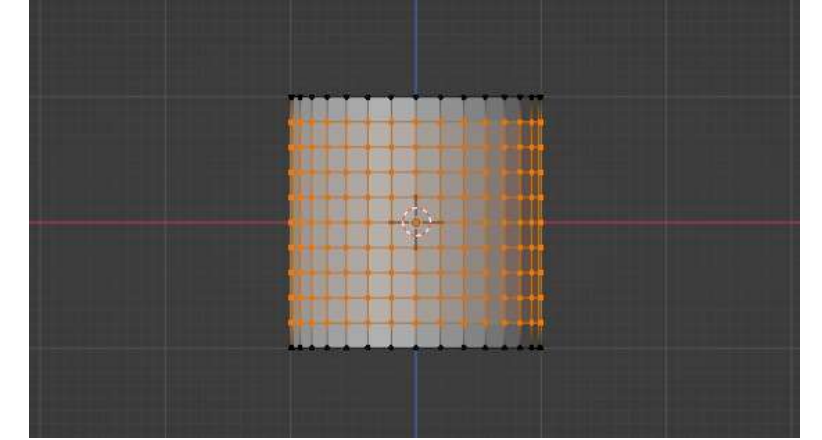

5. Выбираем режим работы с гранями **b** Blender

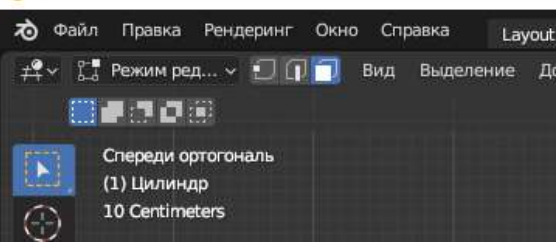

6. Зажимаем Alt и с помощью мыши выбираем тот ряд граней, который будем изменять

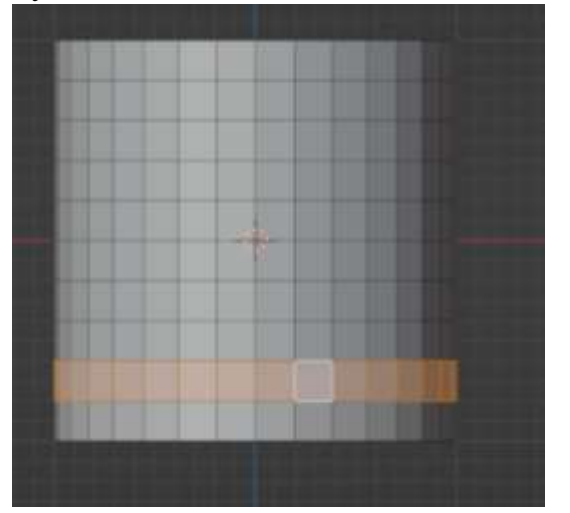

7. Нажимаем на клавишу S (масштабирование) и уменьшаем или увеличиваем размер кольца

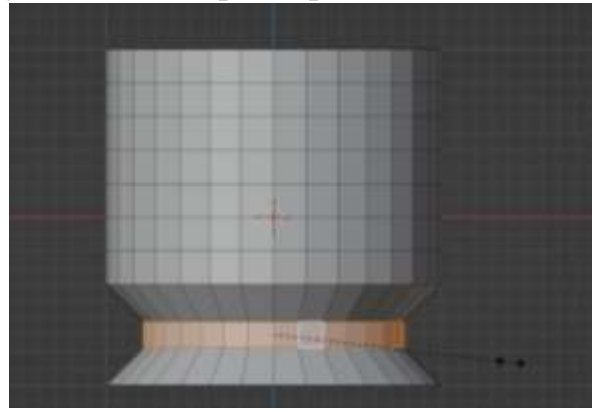

8. Повторяем пункты 6 и 7 для других рядов граней, придавая будущей вазе нужную форму

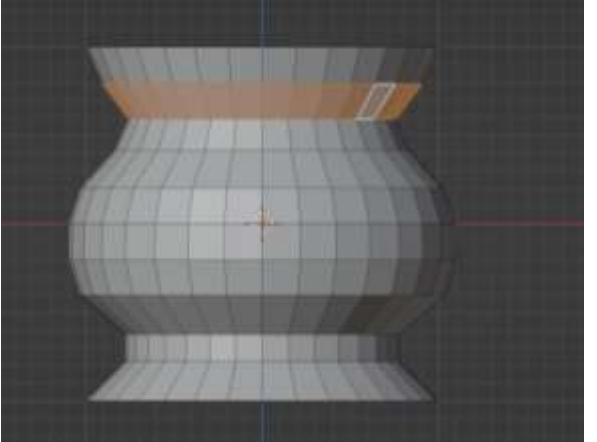

9. Можно сделать вазу более высокой. Для этого нажимаем клавишу А (чтобы выделить весь объект), затем S + Z чтобы вазу вытянуть

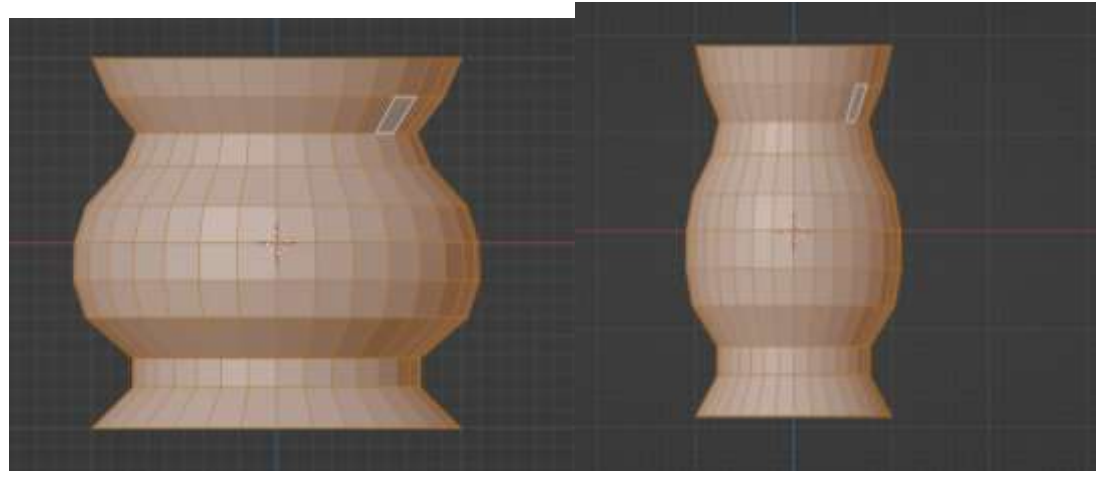

10.Мы смоделировали внешний вид вазы. Теперь сделаем ее полой внутри, но чтобы была толщина у стенок вазы. Для этого нам нужно поменять вид и выбрать верхнюю грань

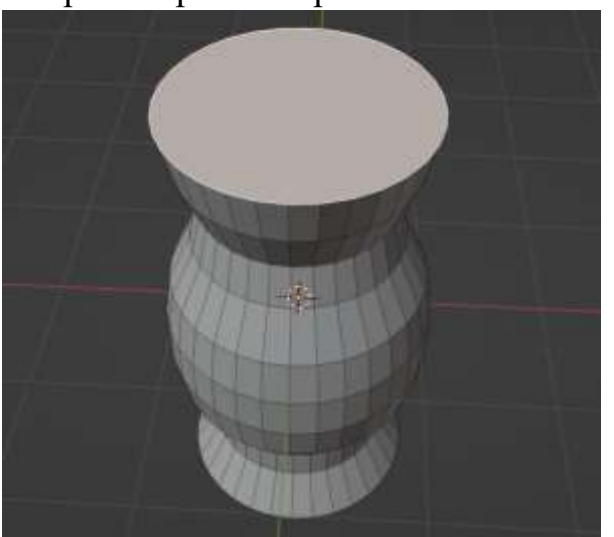

11.Нажимаем клавишу **I** и задаем нашим стенкам толщину (двигаем мышкой выбирая нужную нам толщину). Фиксируем ее, щелкнув левой клавишей мыши

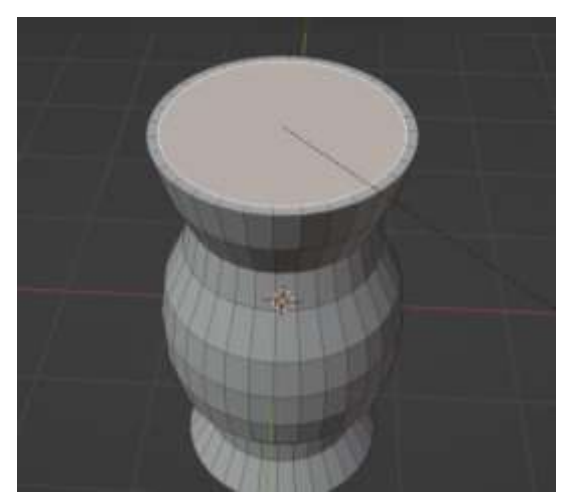

12.Теперь нам надо смоделировать внутренние стенки вазы. Нажимаем на правой цифровой клавиатуре 1. Получаем вид спереди (ОБРАТИТЕ ВНИМАНИЕ!!!! ДОЛЖНА БЫТЬ ВЫДЕЛЕНА ВЕРХНЯЯ ГРАНЬ, как на

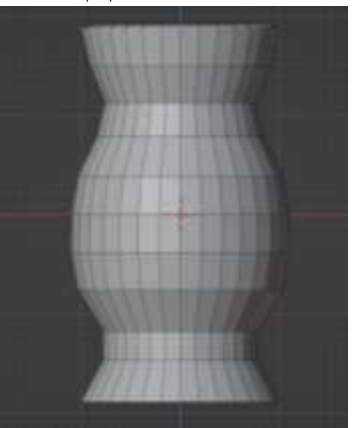

фото выше)

13.Нужно включить Сетку и Полупрозрачность

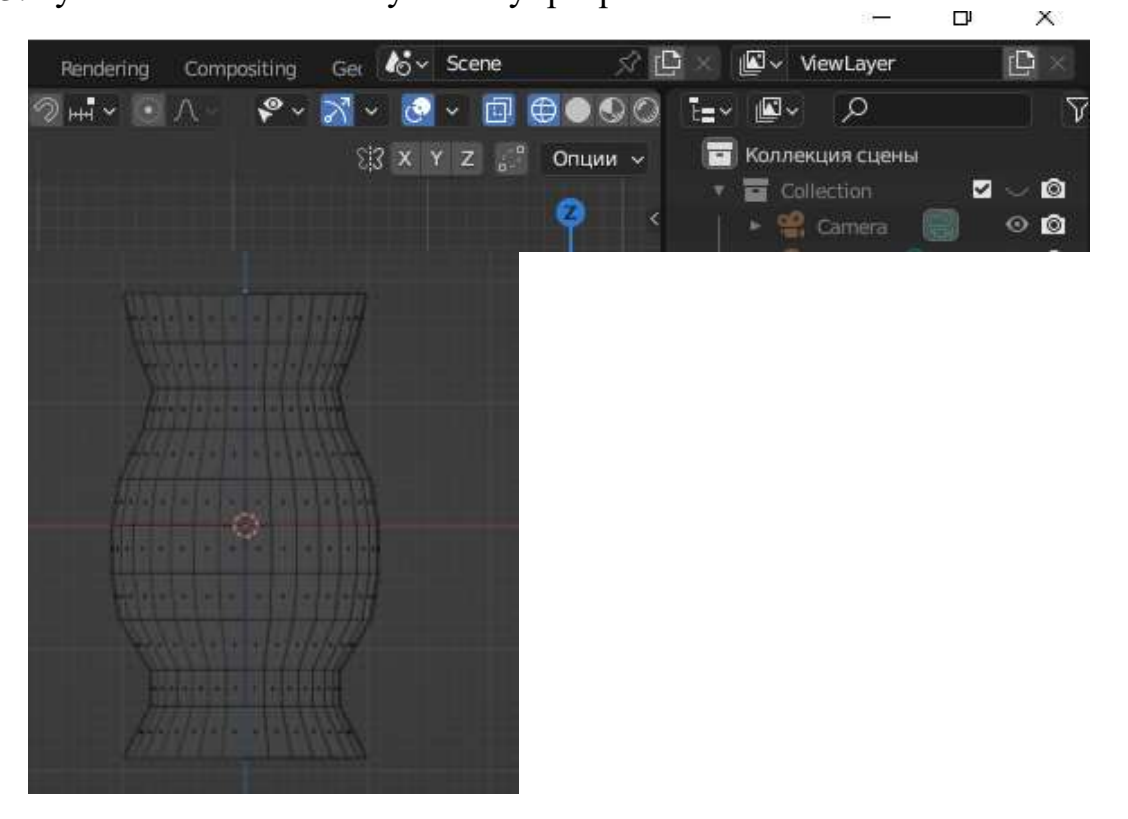

14.Теперь нажимаем клавишу Е (выдавливание) и тянем вниз до ближайшей линии ребер

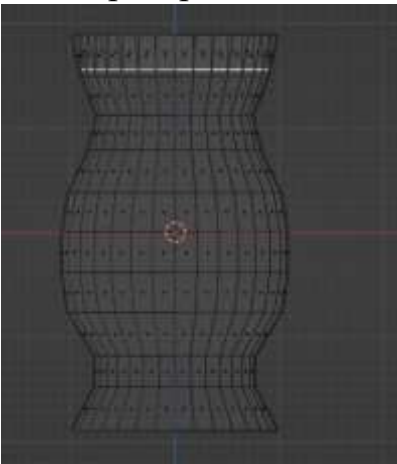

15.Чтобы края новой грани не выходили за края вазы, грань нужно смасштабировать (уменьшить) с помощью нажатия на клавишу S

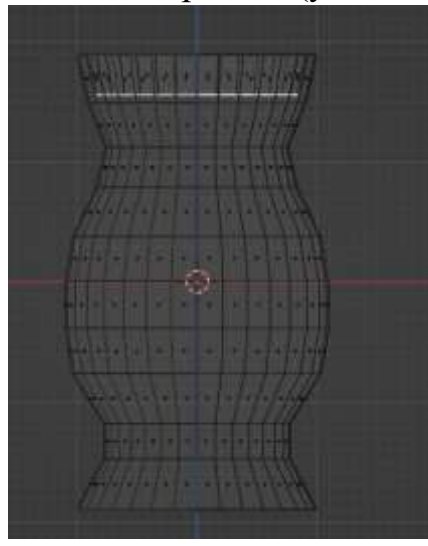

16.Повторяем пункты 14 и 15, чтобы смоделировать внутренние стенки вазы

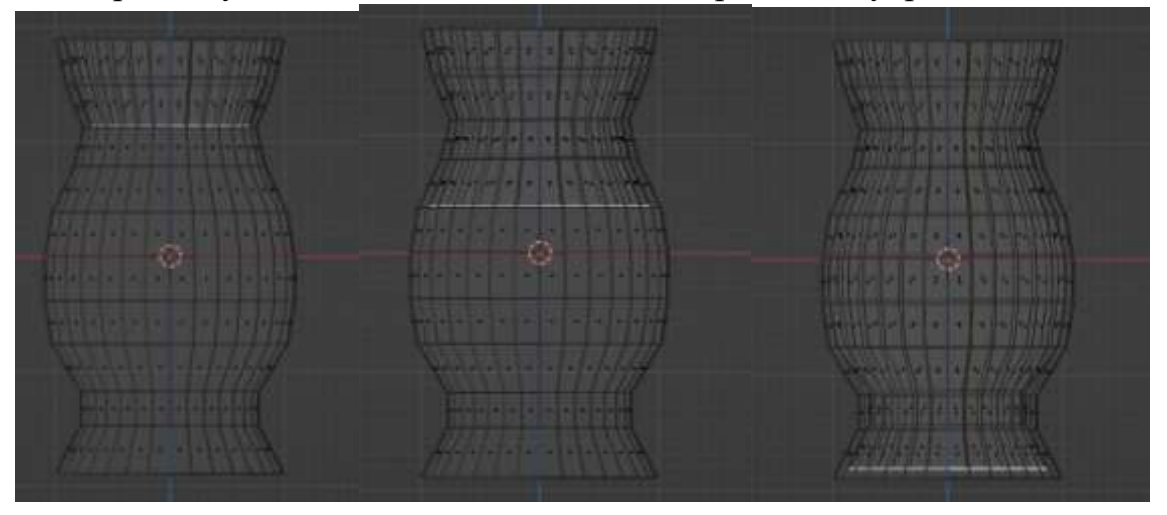

17.Должно получится примерно так, когда вернетесь в режим Сплошной

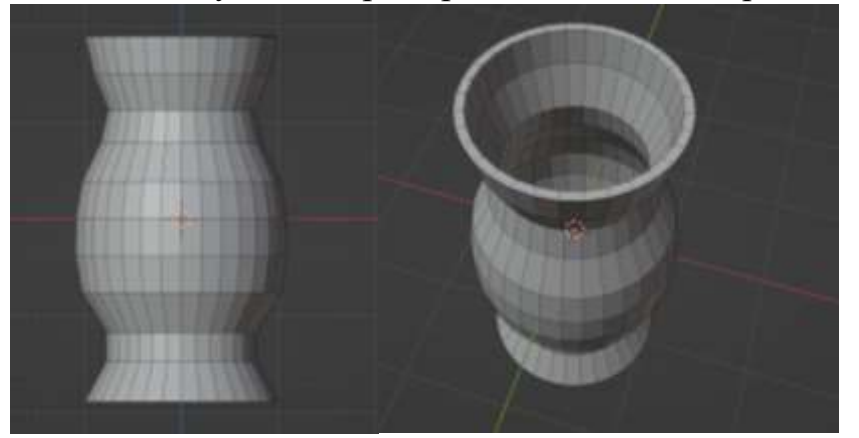

18.Теперь давайте раскрасим нашу вазу. Из режима Редактирования не выходим! Чтобы увидеть цвет, нужно перейти в Предпросмотр материалов

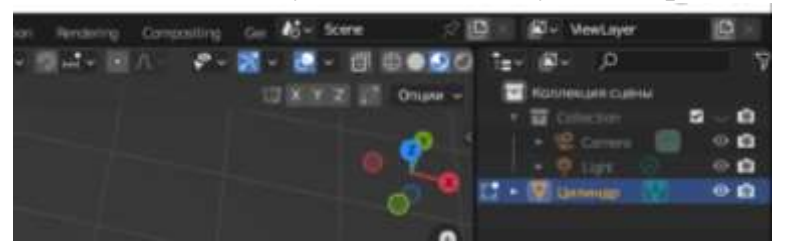

19.В меню справа находим Настройки материалов

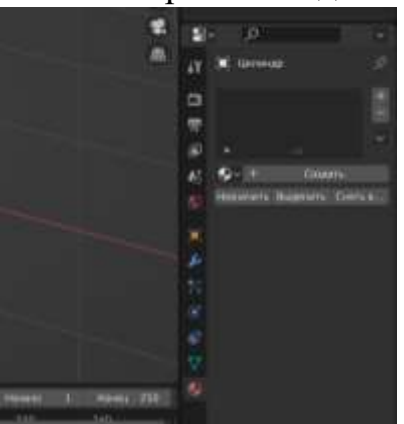

20.Нажимаем создать и выбираем подходящий цвет во вкладке Основной цвет (щелкаем по белой полосе левой клавишей мыши и откроется палитра цветов)

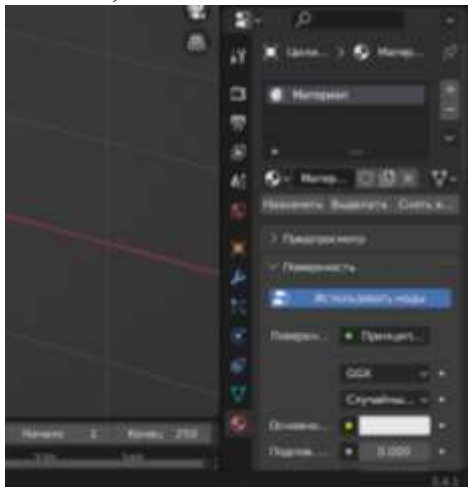

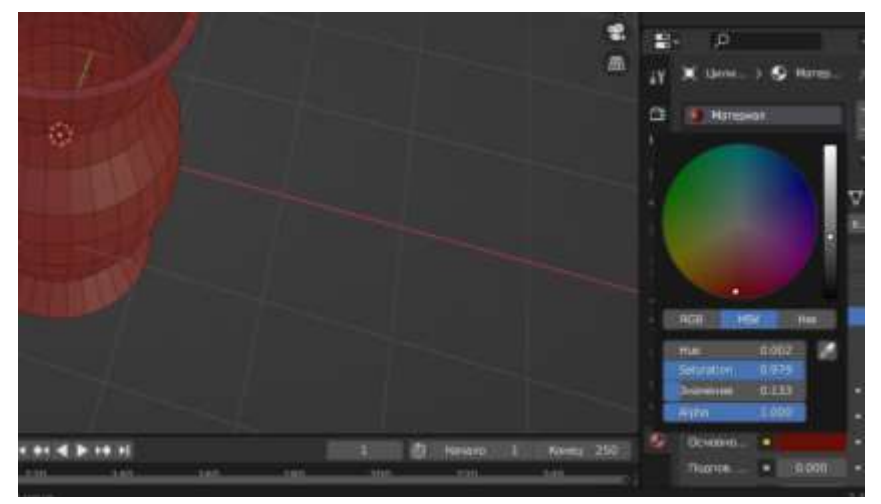

21.Можно сделать вазу разноцветной (Такое возможно только в режиме редактирования!!!) Для этого выбираем грани, которые хотим раскрасить в другой цвет

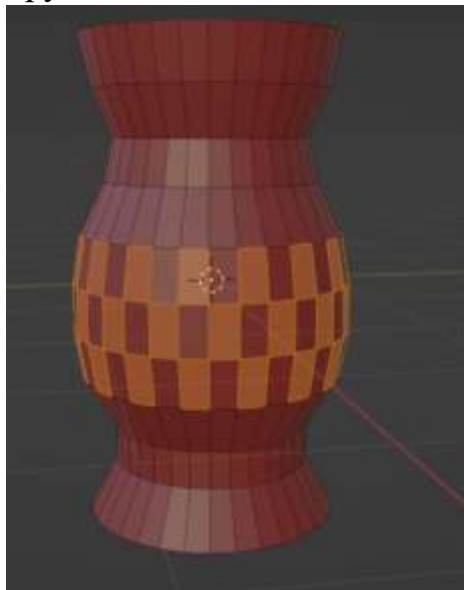

22.Затем в настройках материалов добавляем еще один материал нажав на плюсик.Затем нажимаем Создать и Назначить

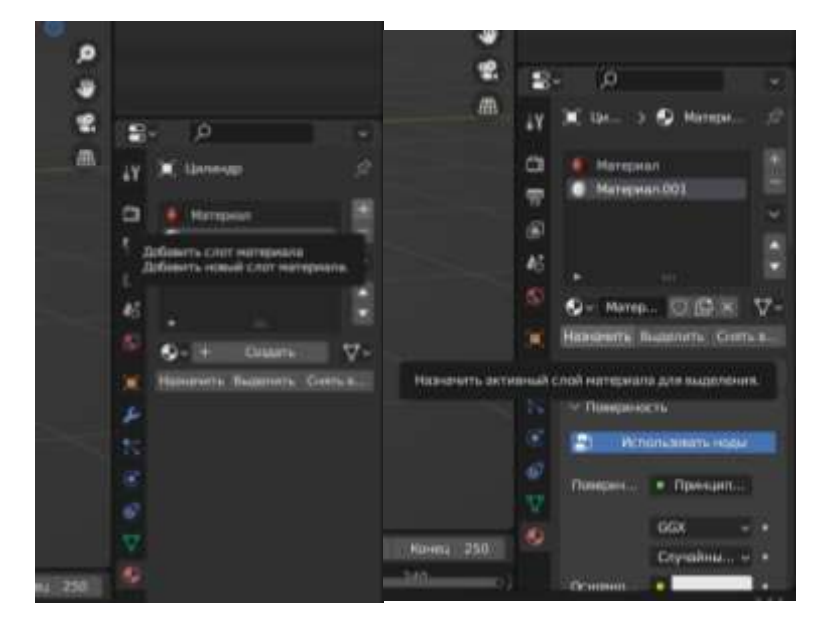

23.Если все правильно сделали, выбранные грани станут белыми

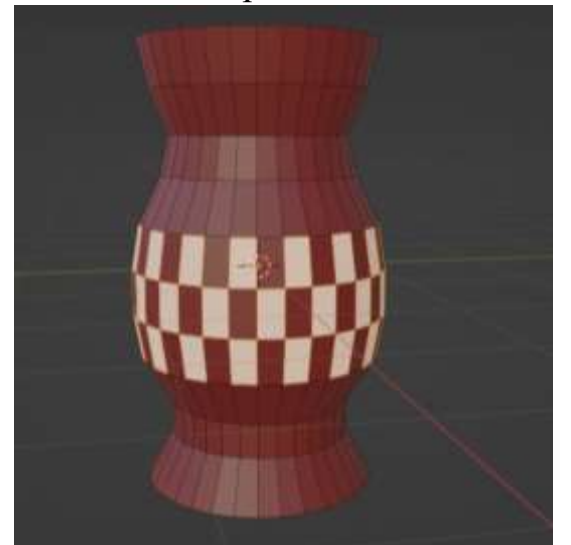

24.Теперь можно выбрать другой цвет для этих граней во вкладке Основной цвет. У меня получилось так

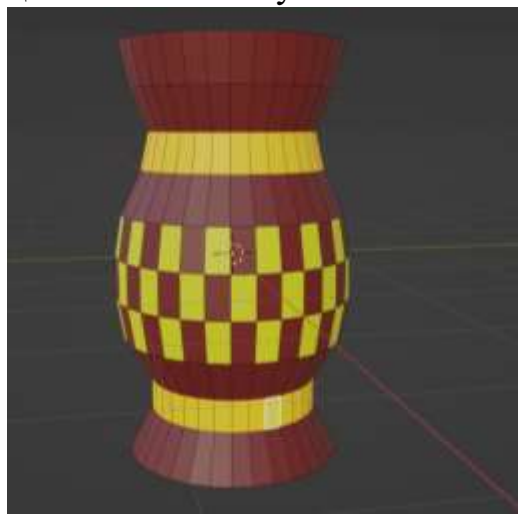

25.Переходим в режим Объектный

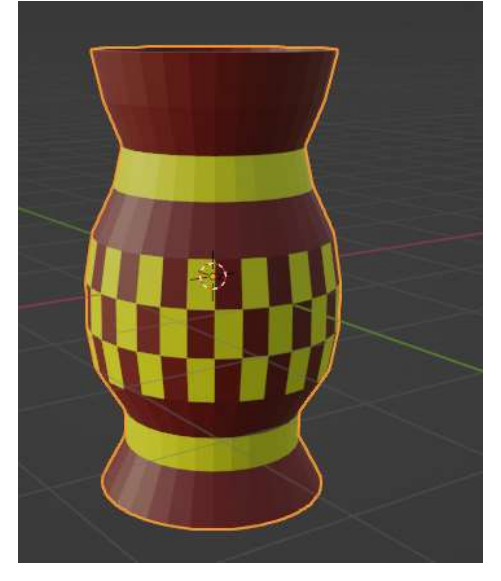

26.Можно применить гладкое затемнение. Для этого выделив нашу вазу щелкаем правой клавишей мыши и выбираем Гладкое затемнение

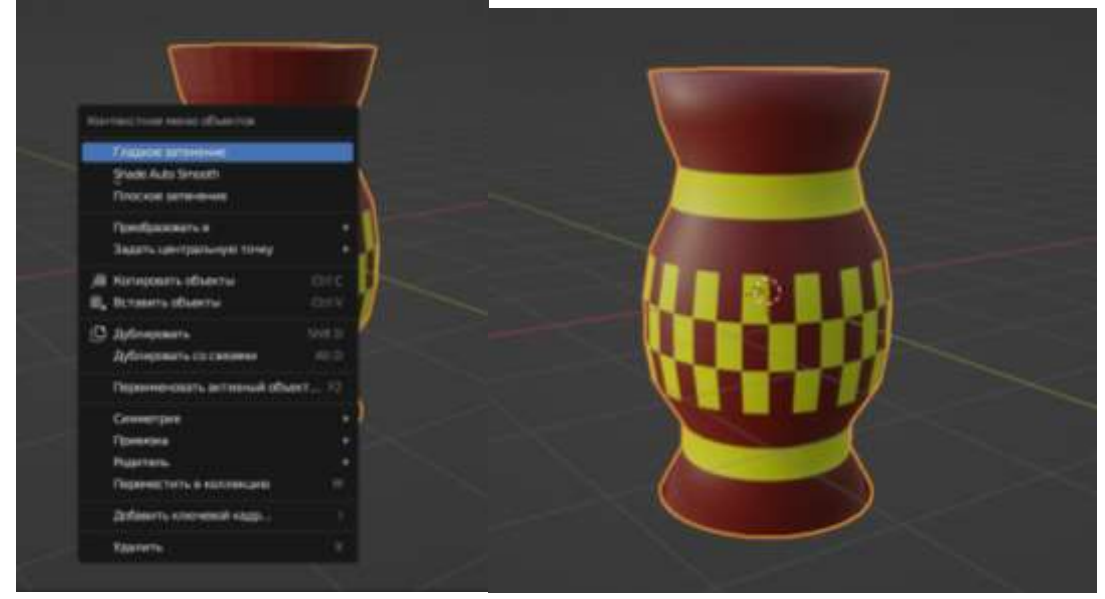

27.Ваза готова!

#### **2. 3 Инструкционная карта – тренажер «Моделирование тарелки»**

1. Добавляем объект Окружность

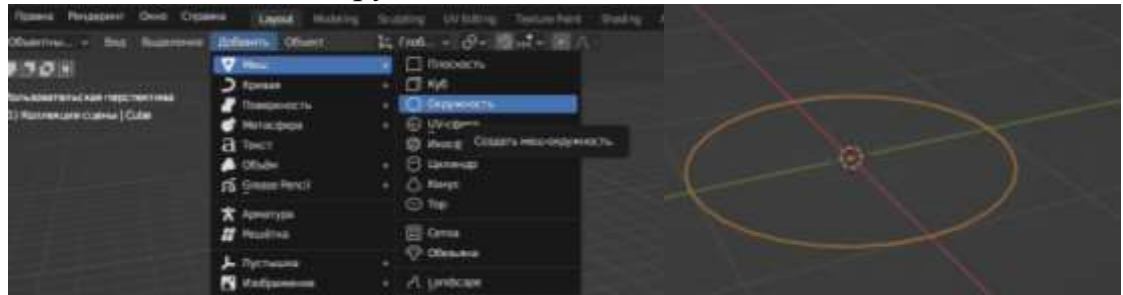

2. Слева внизу нажимаем на Добавить окружность и меняем Ничего на N-Gon. Также меняем количество вершин на 64

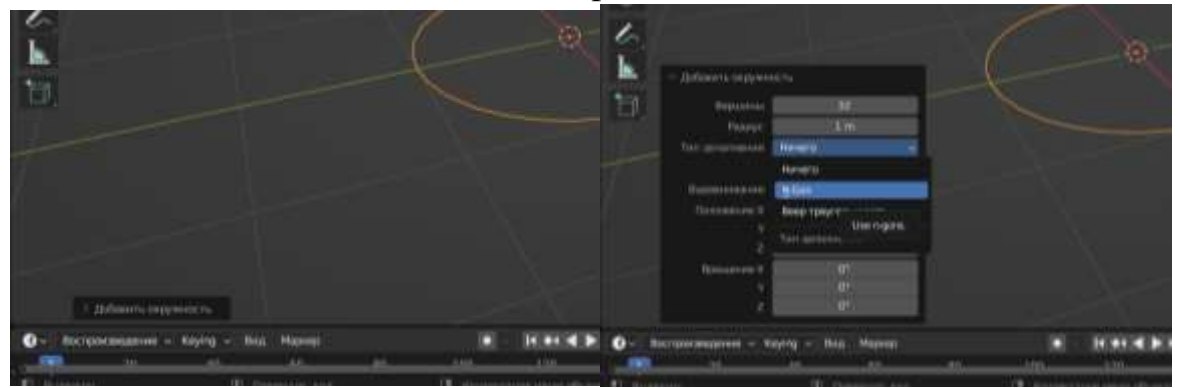

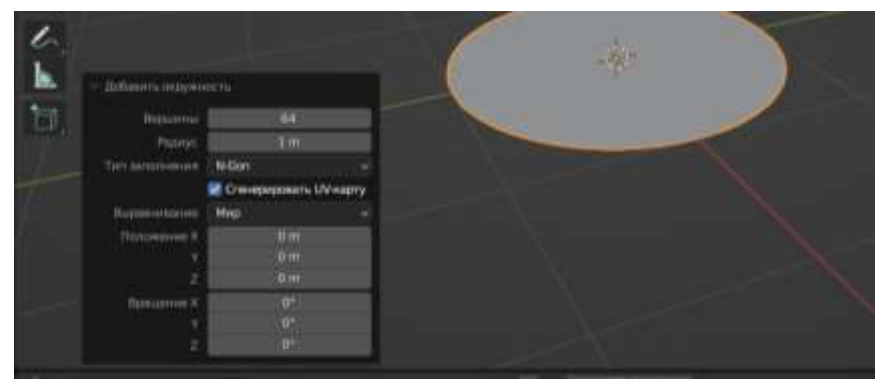

3. Переходим в режим редактирования (горячая клавиша Tab)

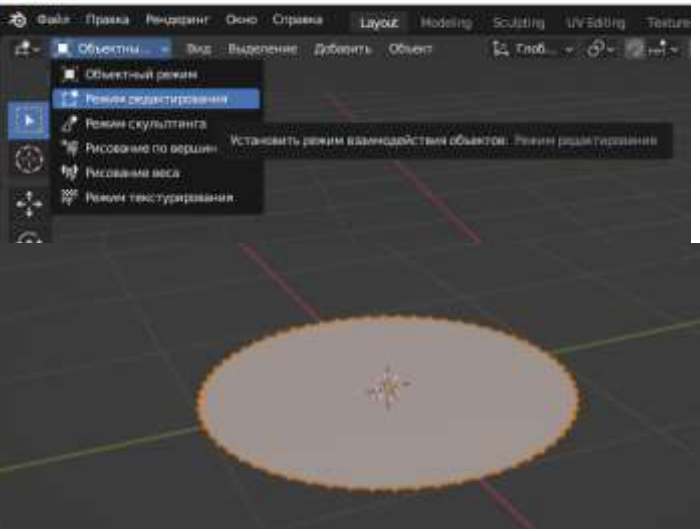

4. Нажимаем на клавиатуре клавишу I (выдавливание на грани) и стягиваем к центру выдавленные вершины. Это будет дно тарелки

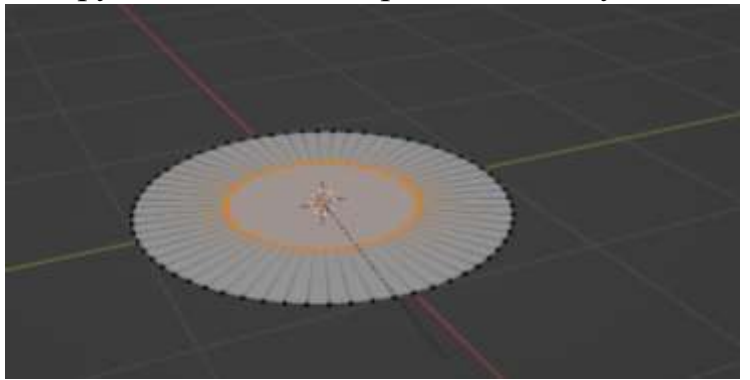

5. В левом нижнем углу появляется меню Выдавить внутрь. Нажимаем на него и меняем глубину на -0.2, Задавая глубину тарелки

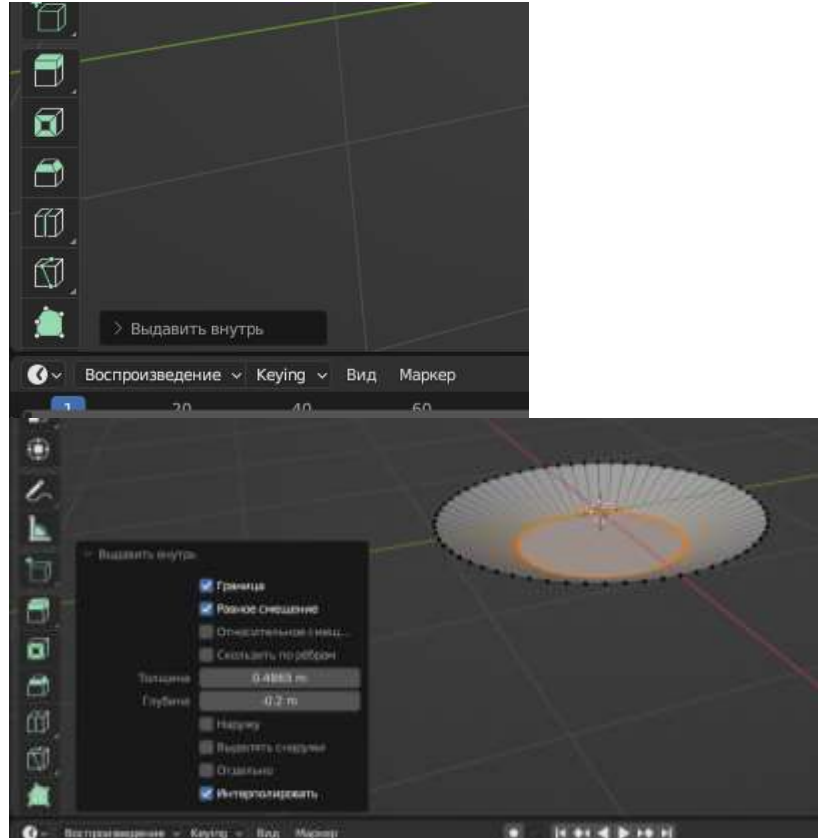

6. Нажимаем клавишу А (английская!!!!), чтобы выделить весь объект

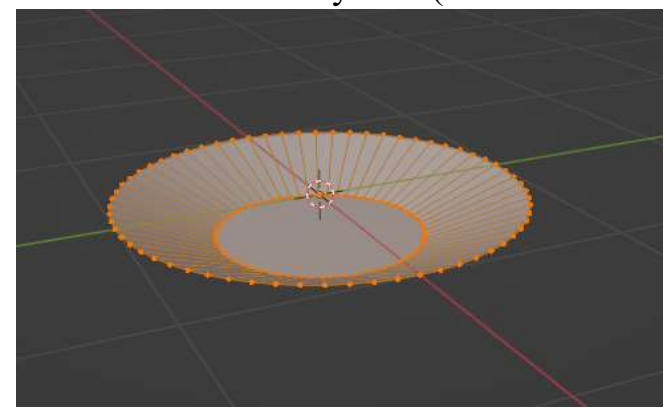

7. Нажимаем клавишу Е (английская!!!) чтобы задать толщину тарелке

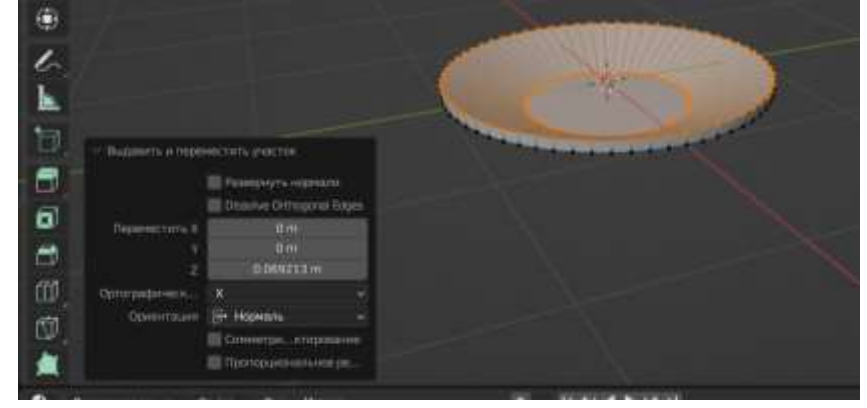

8. Переходим в режим Объектный. Нажимаем левую клавишу мыши и выбираем Гладкое затемнение.

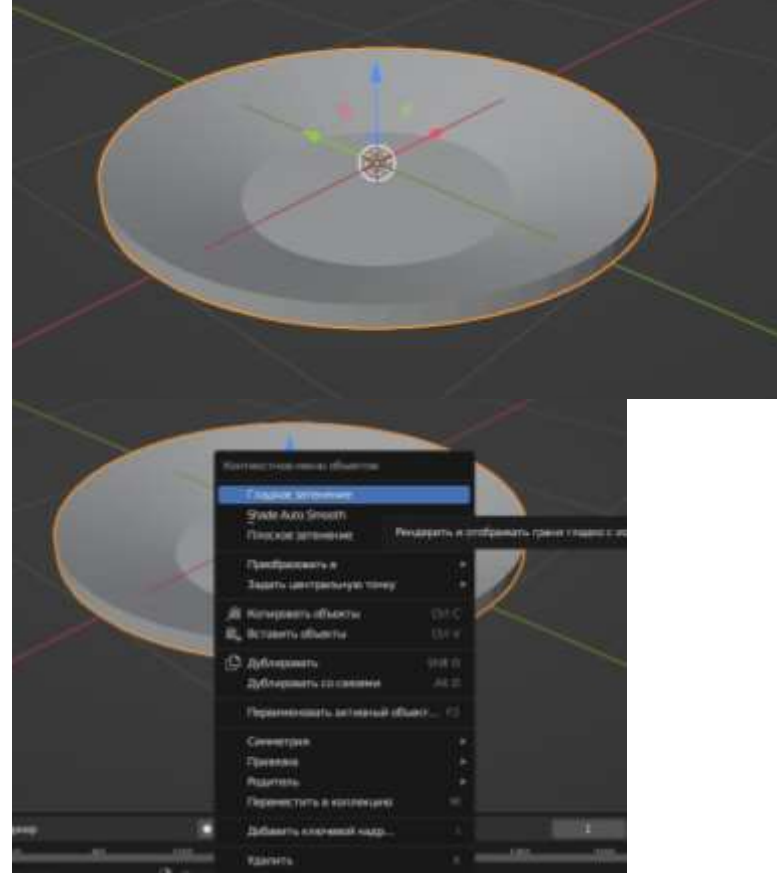

9. Получилось не очень понятно. Нет четких границ. Давайте сделаем их. Для этого переходим в режим Редактирования (горячая клавиша Tab)

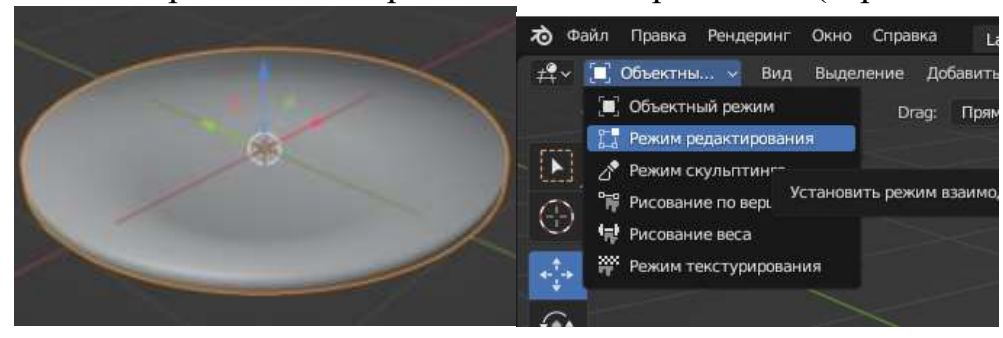

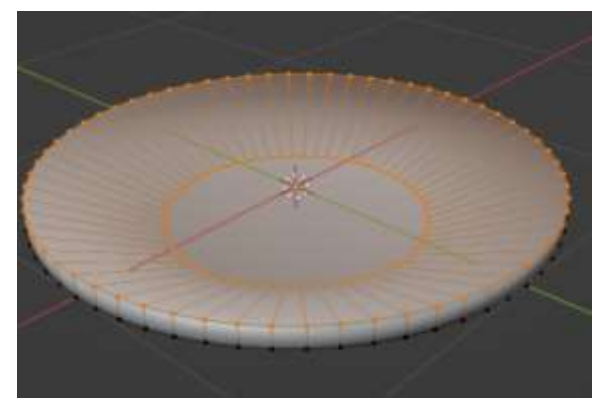

10.Нам нужны дополнительные ребра. Для этого сделаем разрезы. Нажимаем Ctrl+Rи Щелкаем левой клавишей мыши, потом перемещаем разрез как на фото внизу и щелкаем левой клавишей мыши

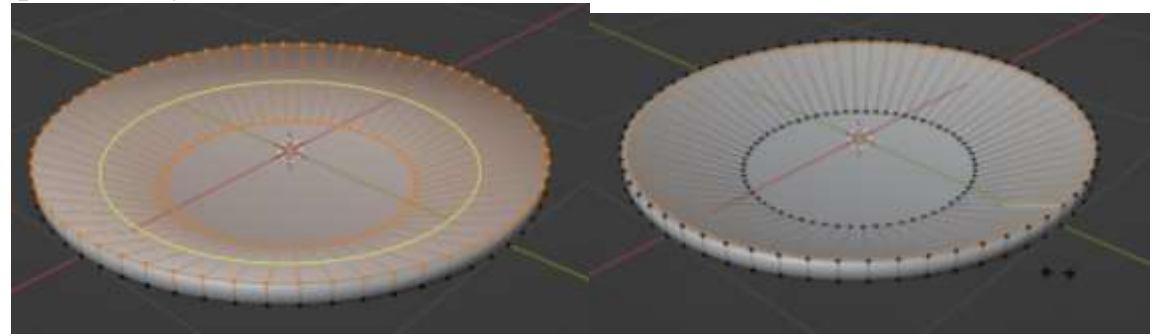

11.Делаем такой же разрез, только переносим его к центру 12.Повторяем то же самое, только с нижней стороны тарелки

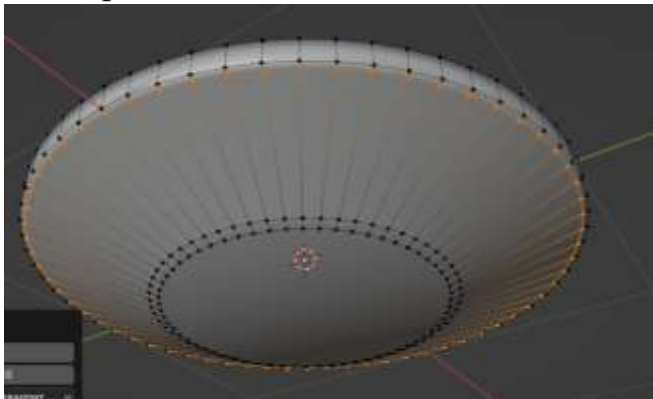

22

13.Выбираем режим работы с гранями

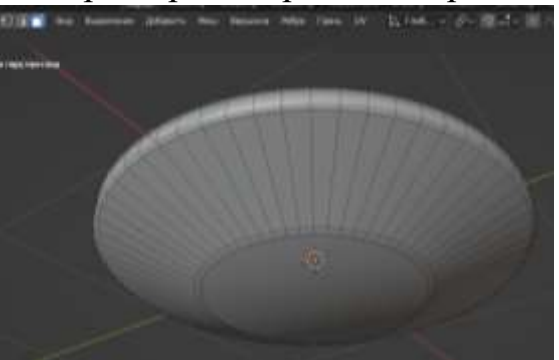

14.Выбираем центральную грань и нажимаем клавишу I. Немного смещаем к центру, как на фото внизу и щелкаем левой клавишей мыши

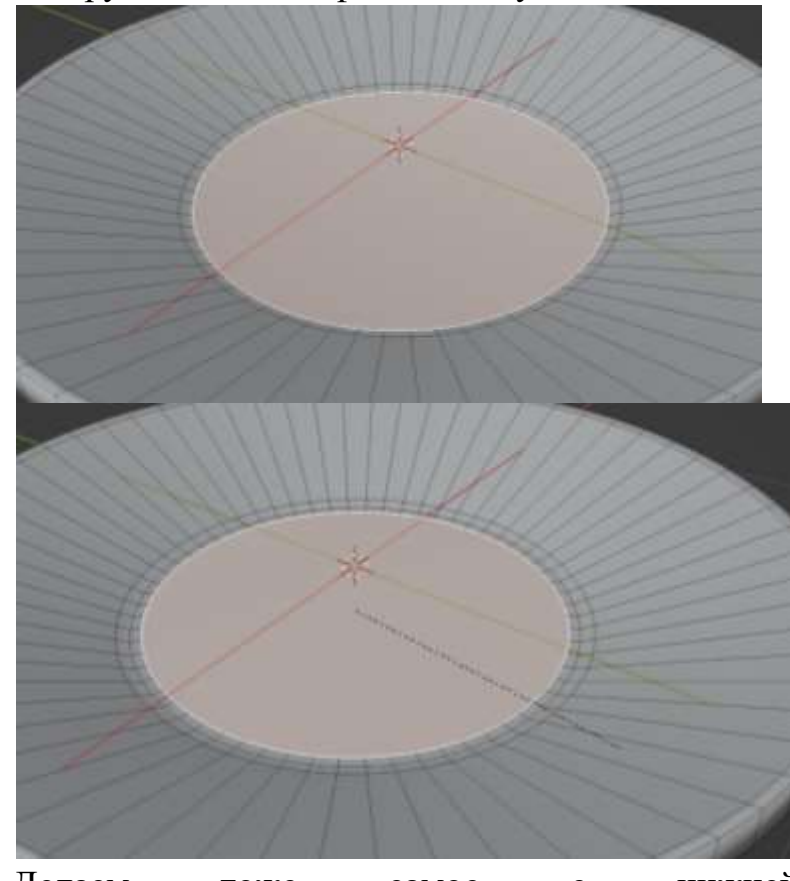

15.Делаем тоже самое с нижней гранью тарелки

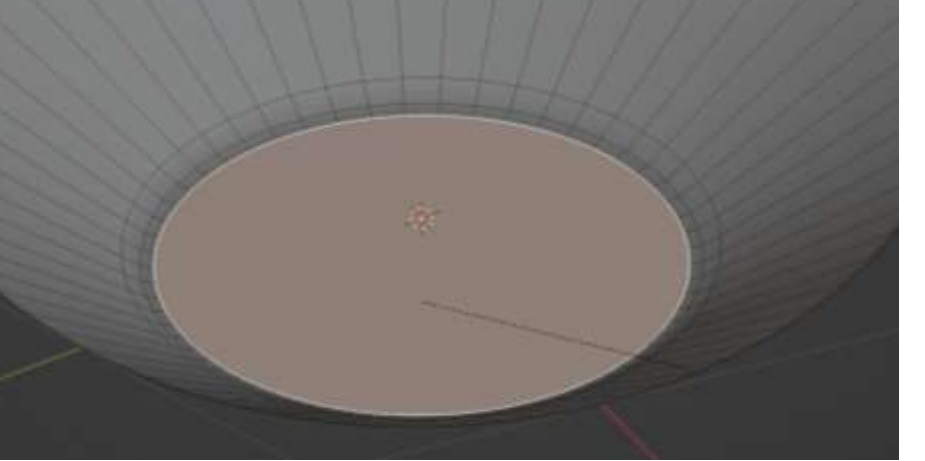

23

16. Возвращаемся в режим Объектный и смотрим, что получилось

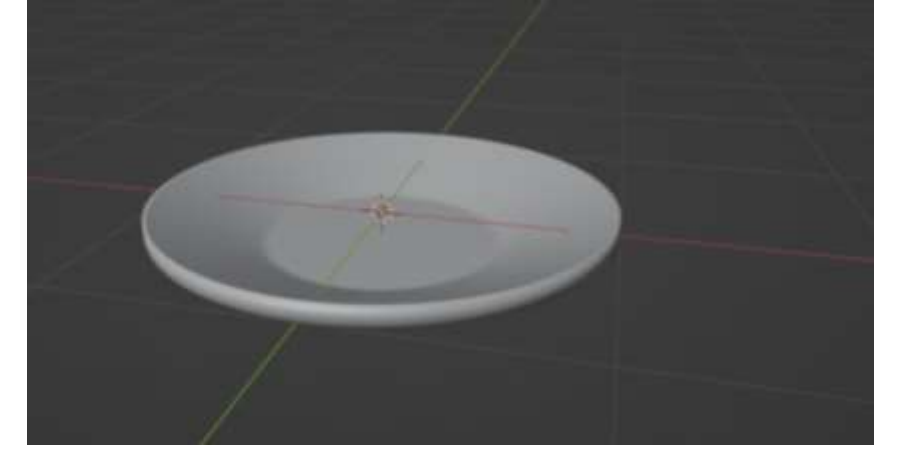

### **2. 4 Инструкционная карта-тренажер «Моделирование кружки»**

- 1. Добавляем цилиндр. Слева внизу нажимаем на надпись добавить цилиндр.
	- В открывшемся меню меняем количество вершин на 64

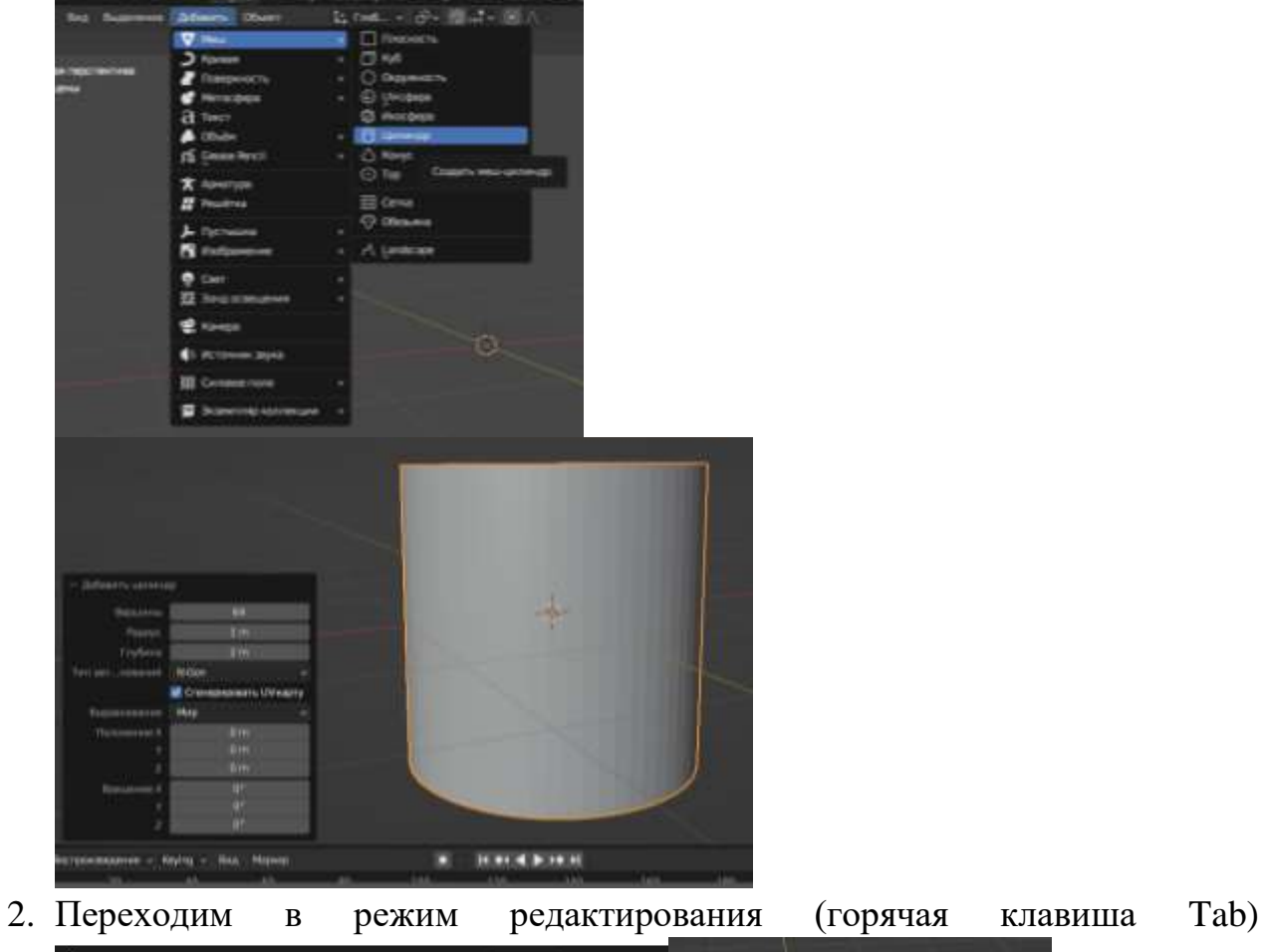

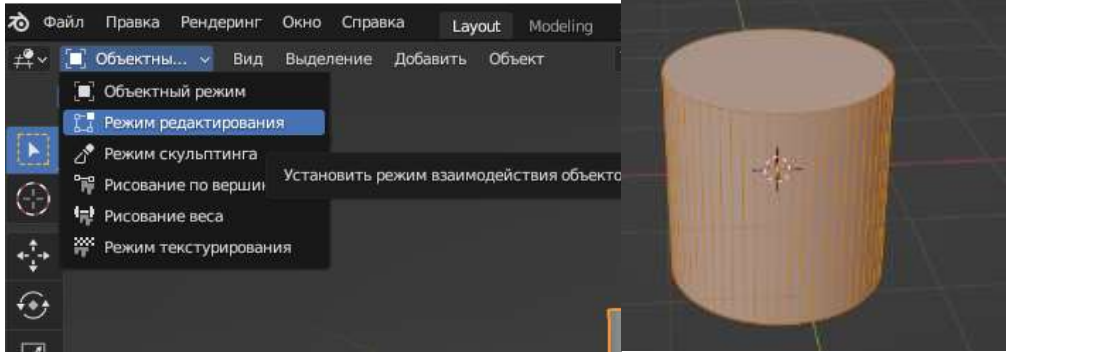

3. Чтобы придать кружке форму сделаем три разреза. Нажимаем Ctrl+R и крутим колесико до трех линий. Щелкаем левой клавишей мыши и смещаем разрезы вниз, как на фото и щелкаем левой клавишей мыши

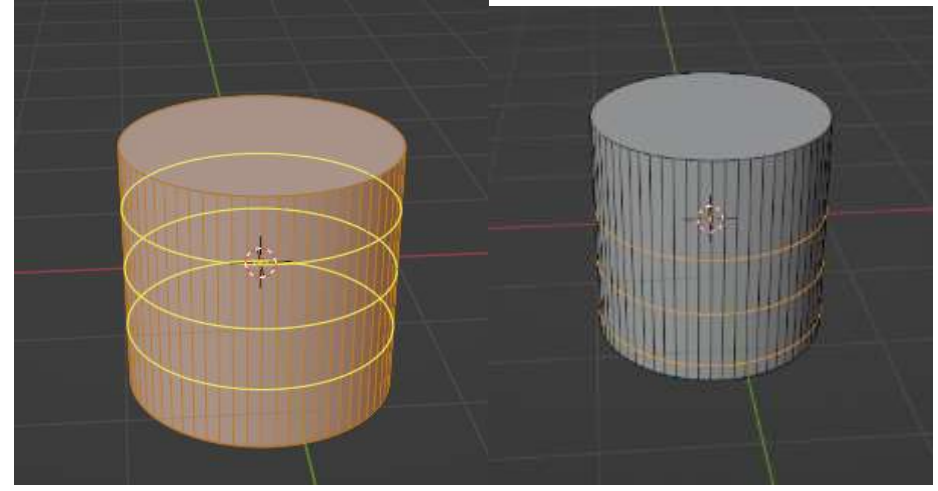

4. Зажимаем Alt и выбираем ряд ребер как на фото. Передвинем его немного вверх

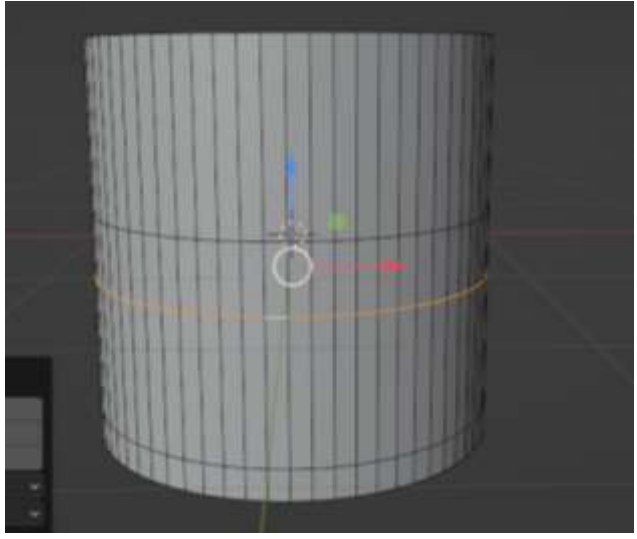

5. Нажимаем S и немного уменьшаем (масштабируем) ряд ребер

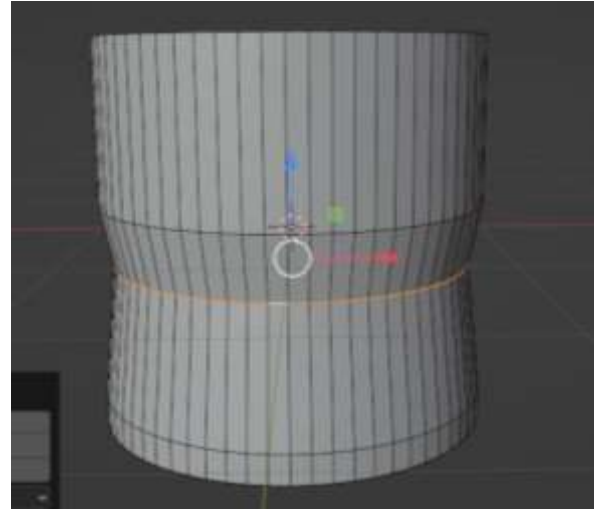

26

6. Снова зажимаем Alt и выбираем ряд ребер как на фото. Передвинем его немного вверх. Нажимаем S и немного уменьшаем (масштабируем) ряд ребер

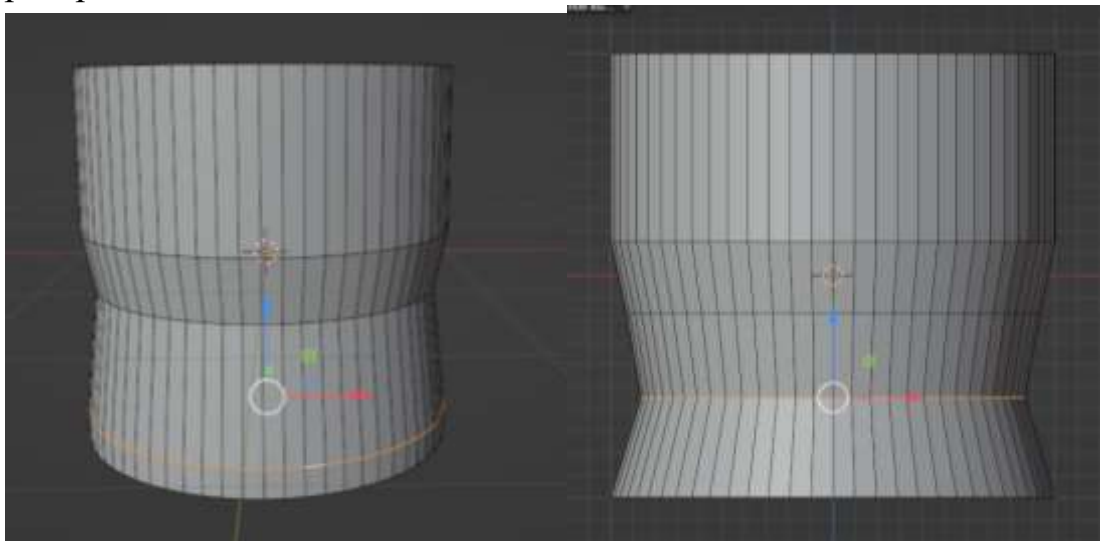

7. Зажимаем Alt и выбираем нижний ряд ребер. Его тоже масштабируем

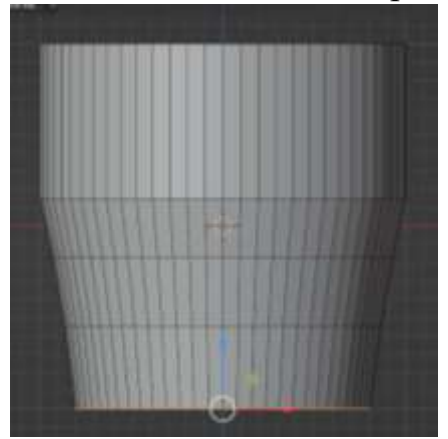

8. Мы смоделировали внешний вид кружки. Теперь сделаем внутренние стенки. Переходим в режим работы с гранями

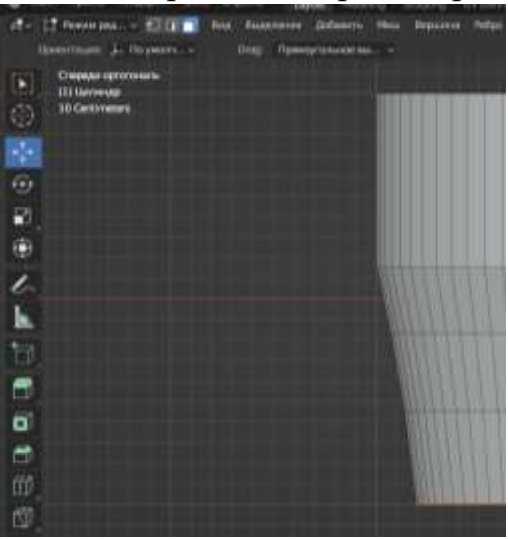

9. Выбираем верхнюю грань и нажимаем клавишу I. Задаем толщину нашим стенкам. Щелкаем левой клавишей мыши для фиксации.

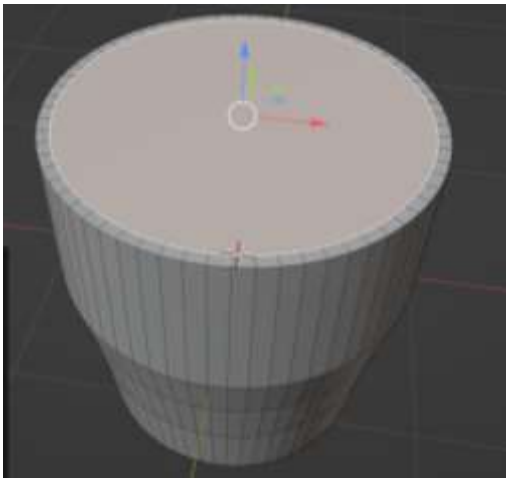

10. Нажимаем на правой цифровой клавиатуре 1, чтобы получить вид спереди

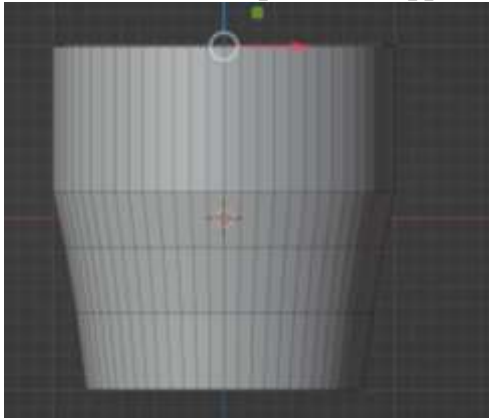

- 11. Переходим в режим Сетка Ger  $\sim$ Scene Глоб...  $\vee$   $\bigodot \vee$   $\bigodot$   $\vdash$   $\vee$   $\cdot$   $\wedge$  $\mathcal{C} \times \mathbb{R} \times \mathcal{C} \times \mathbb{R} \oplus \mathbb{R} \oplus \mathbb{C} \oplus$  $23 \times Y Z$   $8^{\circ}$  Опции  $\times$
- 12. Нажимаем клавишу Е (английскую!!!) и выдавливаем грань до ближайшего ряда ребер

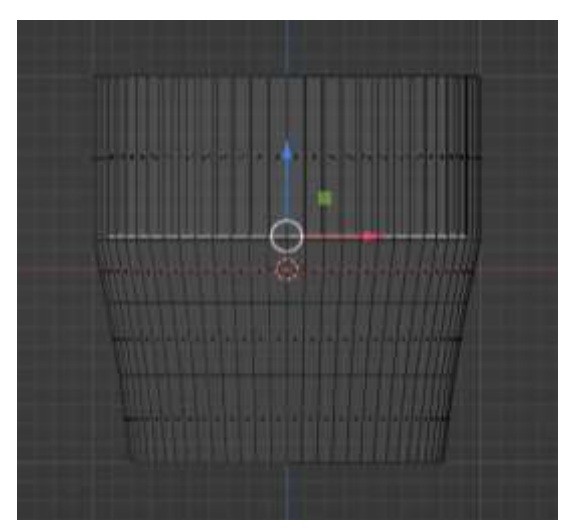

13.Нажимаем клавишу Е (английскую!!!) и выдавливаем грань до ближайшего ряда ребер. Чтобы грани не выступали нажимаем S и

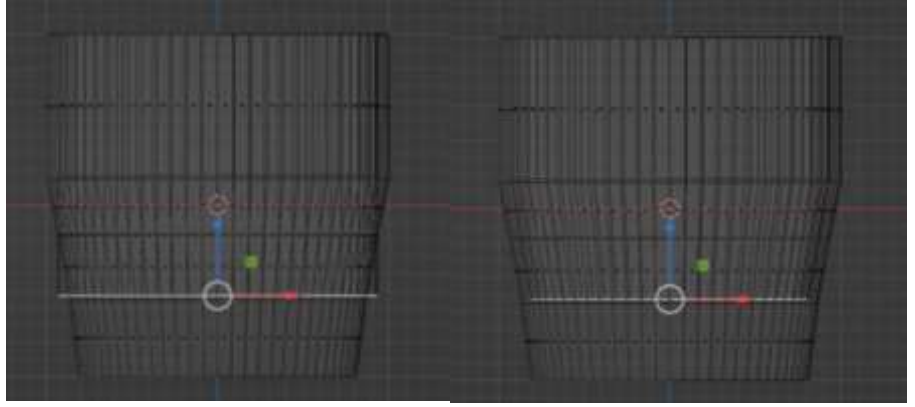

уменьшаем

14. Еще раз нажимаем Е и выдавливаем, оставляя толщину дна. Масштабируем S

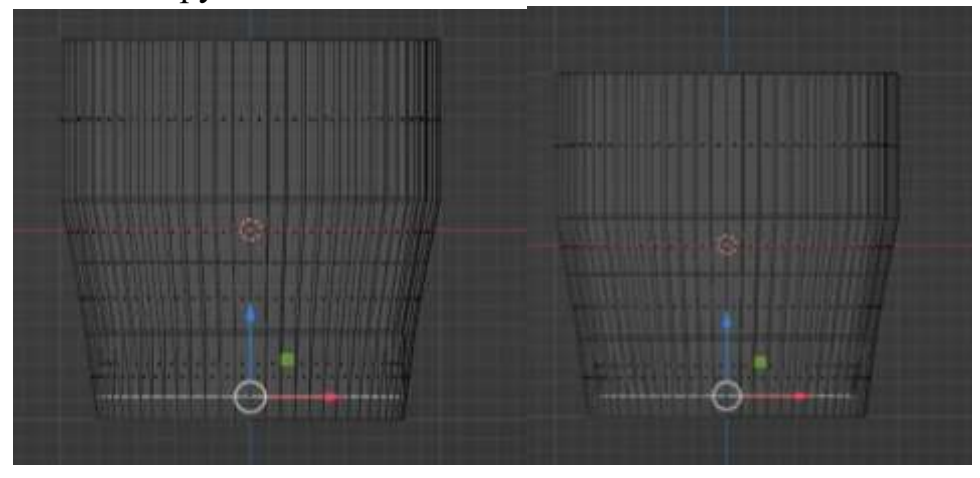

15.Возвращаемся в режим Сплошной. Выходим в режим Объектный

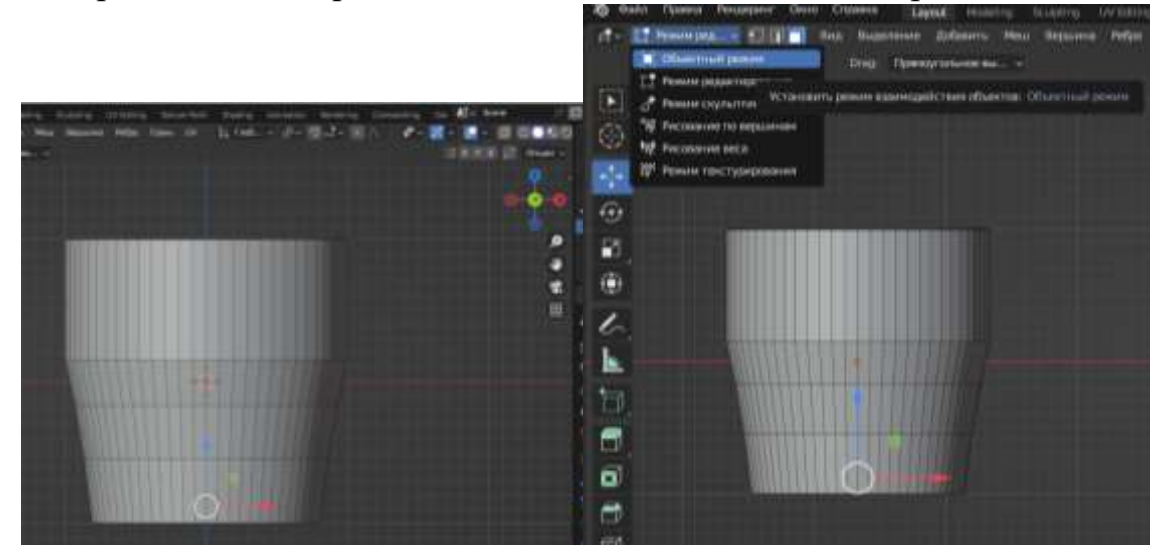

16.Теперь будем моделировать ручку. Для этого добавляем объект ТОР

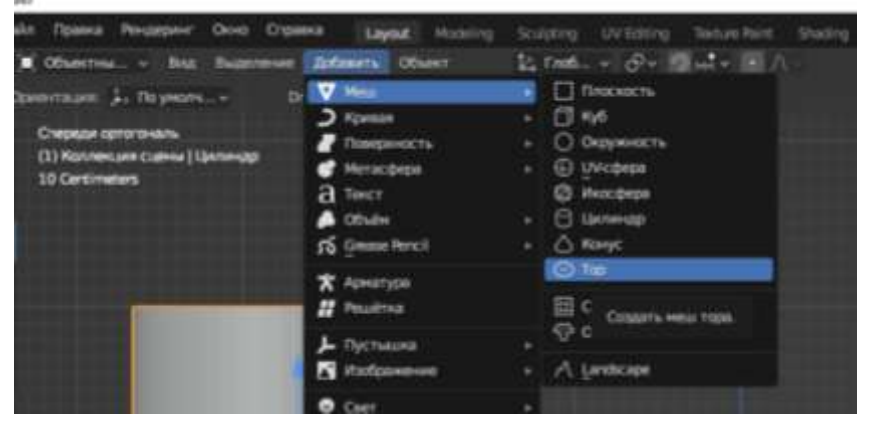

17. В меню (слева внизу) меняем значения сегментов как на фото внизу

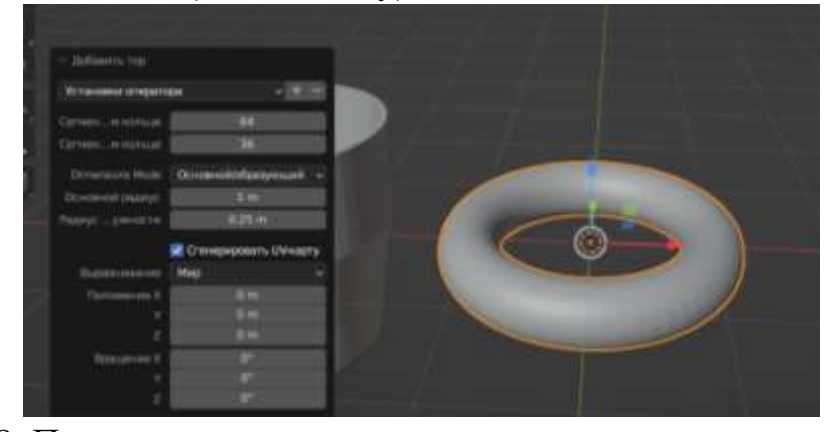

18. Переходим в режим редактирования

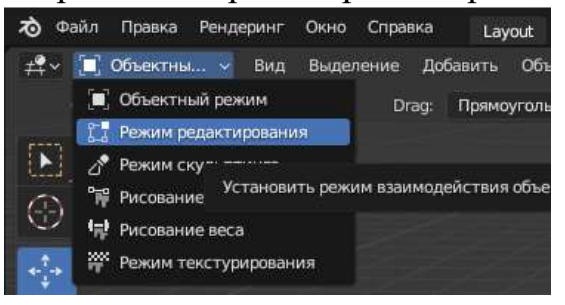

19. Нажимаем на правой цифровой клавиатуре 7, чтобы получить вид сверху

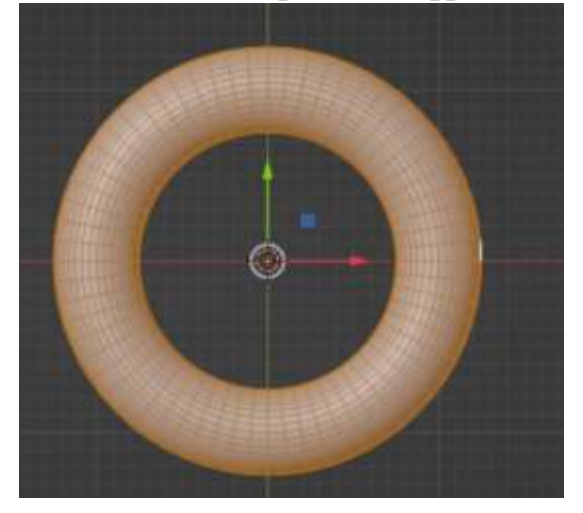

20. Теперь нужно удалить половину круга. Для этого с помощью прямоугольного выделения (отводим курсор в верх, зажимаем левую клавишу мыши и тянем вправо и вниз) выделяем половину граней как на фото внизу

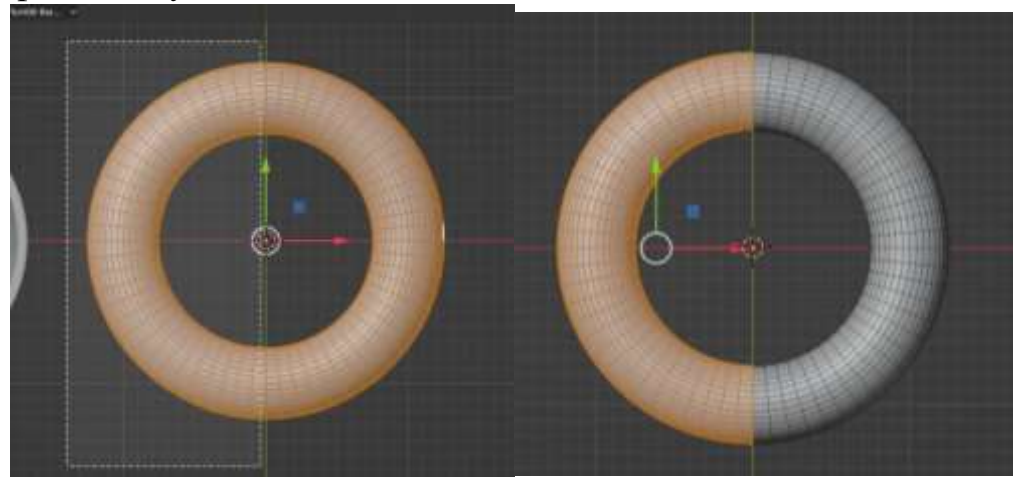

- 21.Щелкаем правой клавишей мыши и выбираем. Удалить грани
	-

31

22. Мы удалили верхние грани. Повторяем тоже действие, чтобы удалить нижние грани.

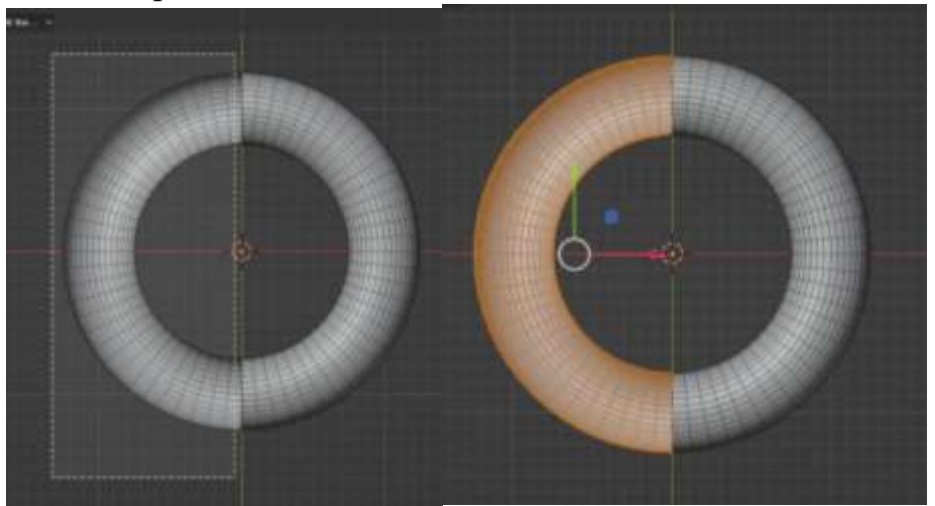

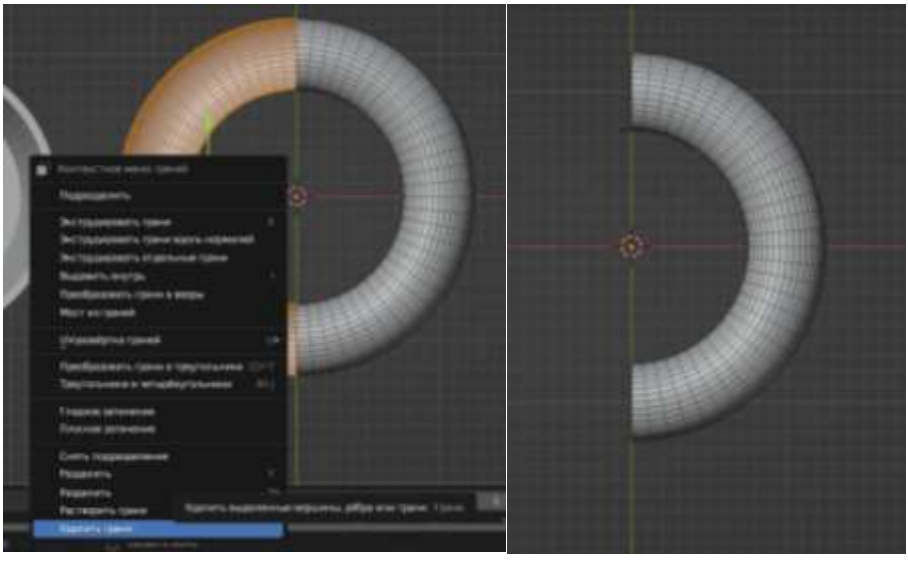

23. Должно получится примерно так. Заготовка для ручки готова

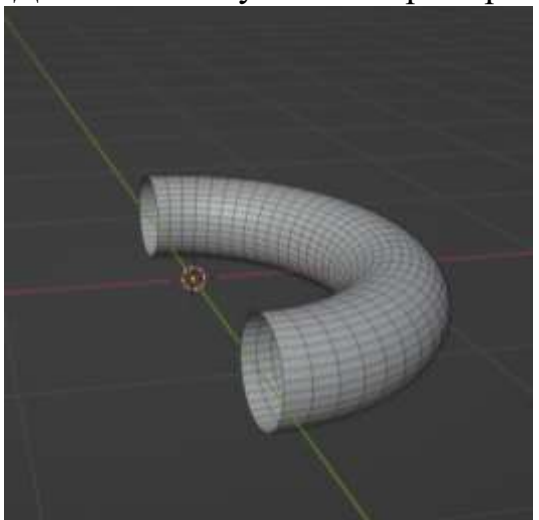

24. Теперь ручку нужно развернуть и пристроить к кружке. Лучше перейти в режим Объектный. (Горячая клавиша Tab)

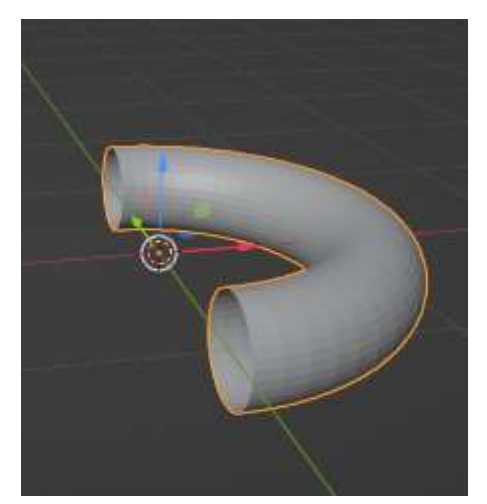

25. Выбираем инструмент повернуть. Тянем за красную линию (у вас это может быть зеленая). Слева внизу в меню повернуть угол должен быть 90

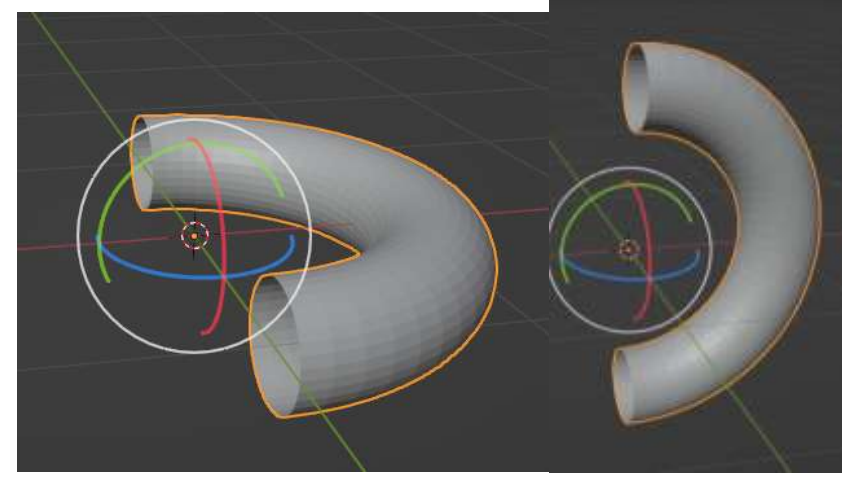

26. Теперь выбираем инструмент Переместить

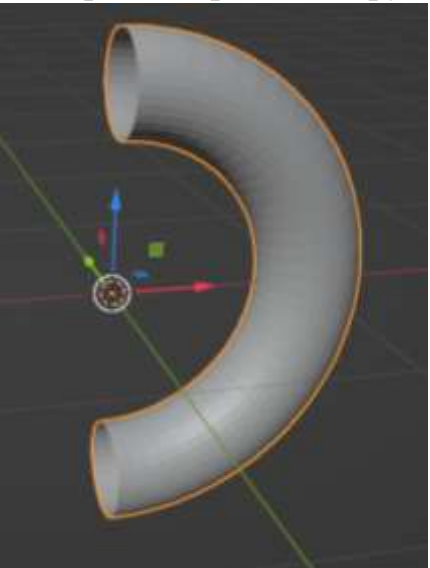

27. Тянем за стрелочки и перемещаем ручку к кружке

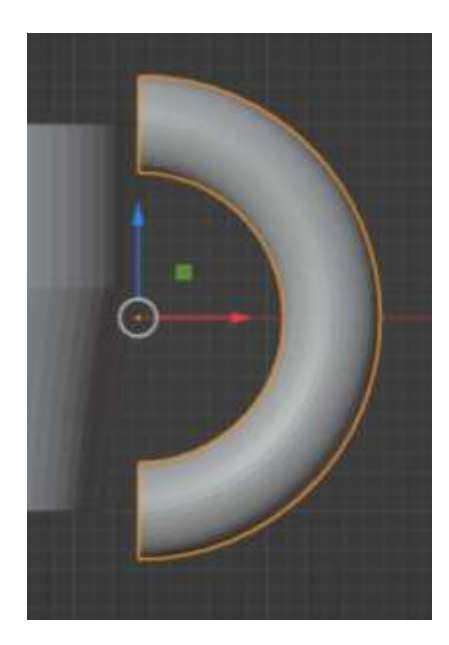

28. Ручку нужно смасштабировать (уменьшить) до размеров кружки. Нажимаем клавишу S и уменьшаем

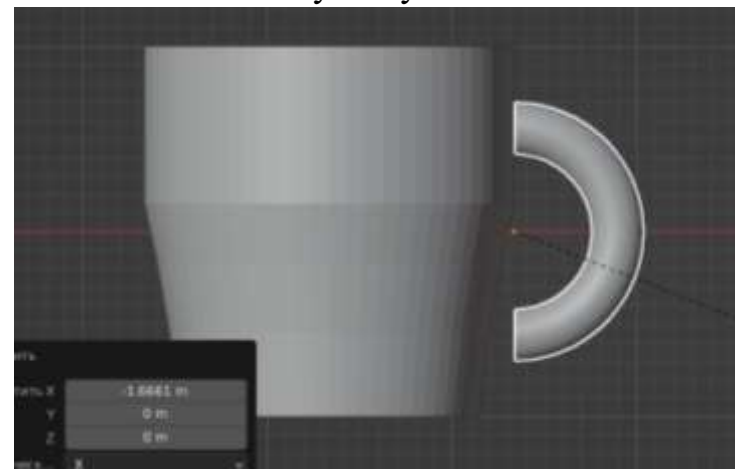

29. Перемещаем и вращаем ручку, пока не получим нужный нам результат

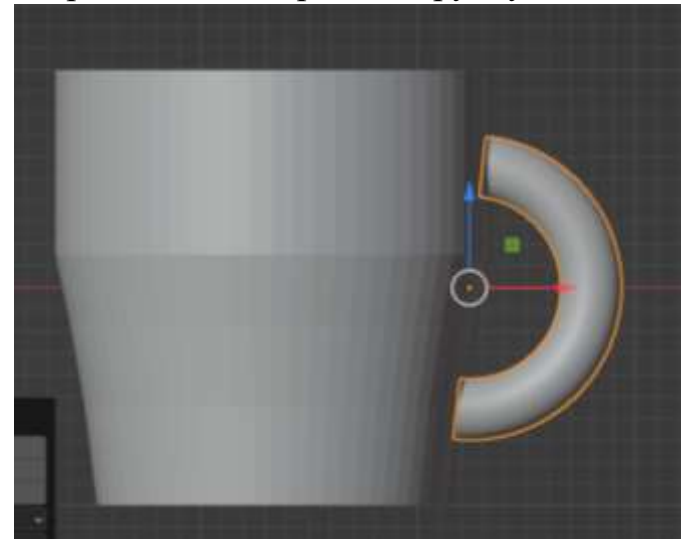

30. Очень важно, чтобы изнутри ручки не было видно

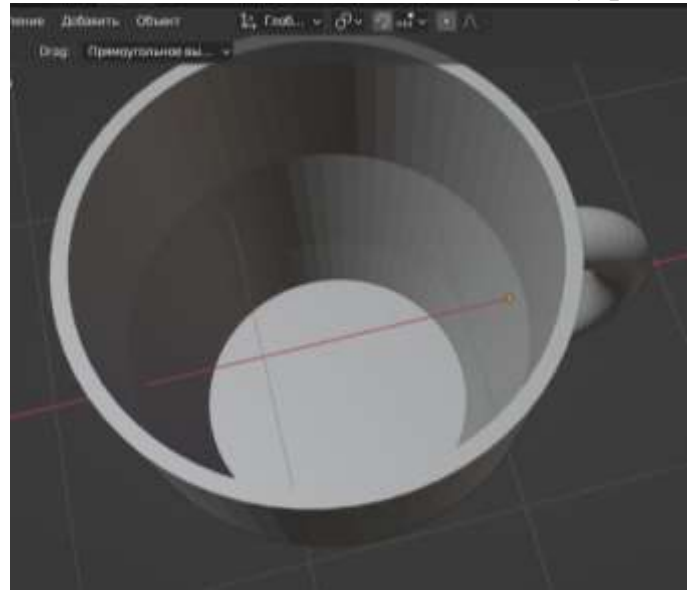

31. Теперь объекты Цилиндр и Тор нужно объединить в один объект. Выделяем Цилиндр и Тор и нажимаем Ctrl+J.

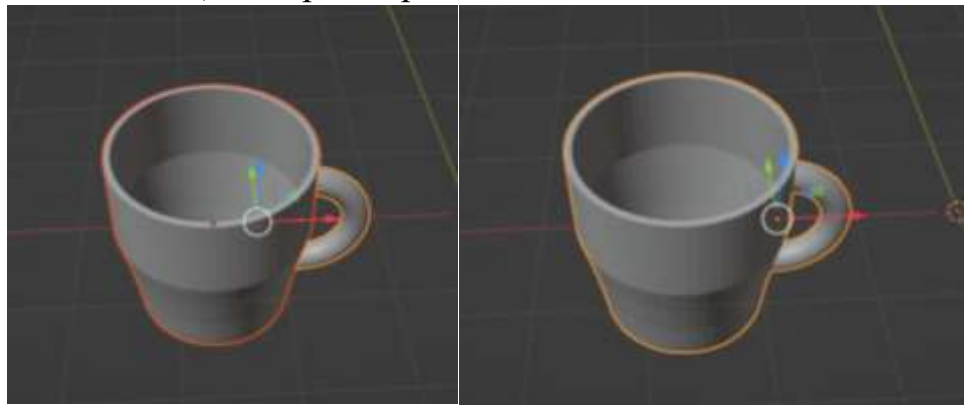

Вот такой набор получился

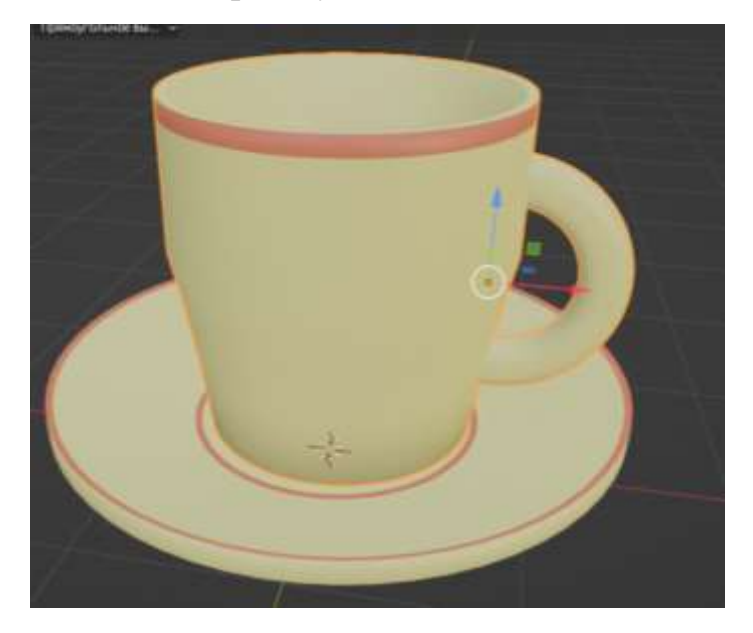

## **Литература**

- 1. <https://uralchip.ru/faq/didakticeskoe-posobie-opredelenie-principy-i-primenenie>
- 2. Хесс Р. Основы Blender. Руководство по 3D-моделированию с открытым кодом.- СПб.: 2008. 205 с.
- 3. Хронистер Дж. Blender. Руководство начинающего пользователя (Blender Basics 2.6) / 4-е издание;- СПб.: 2009. 148 с.